# **Network Monitoring System**

# **Gutor Modular DC Charger**

# **User Guide**

**With the network management card AP9643 with application firmware version 2.4.0.2 06/2023 Version 2**

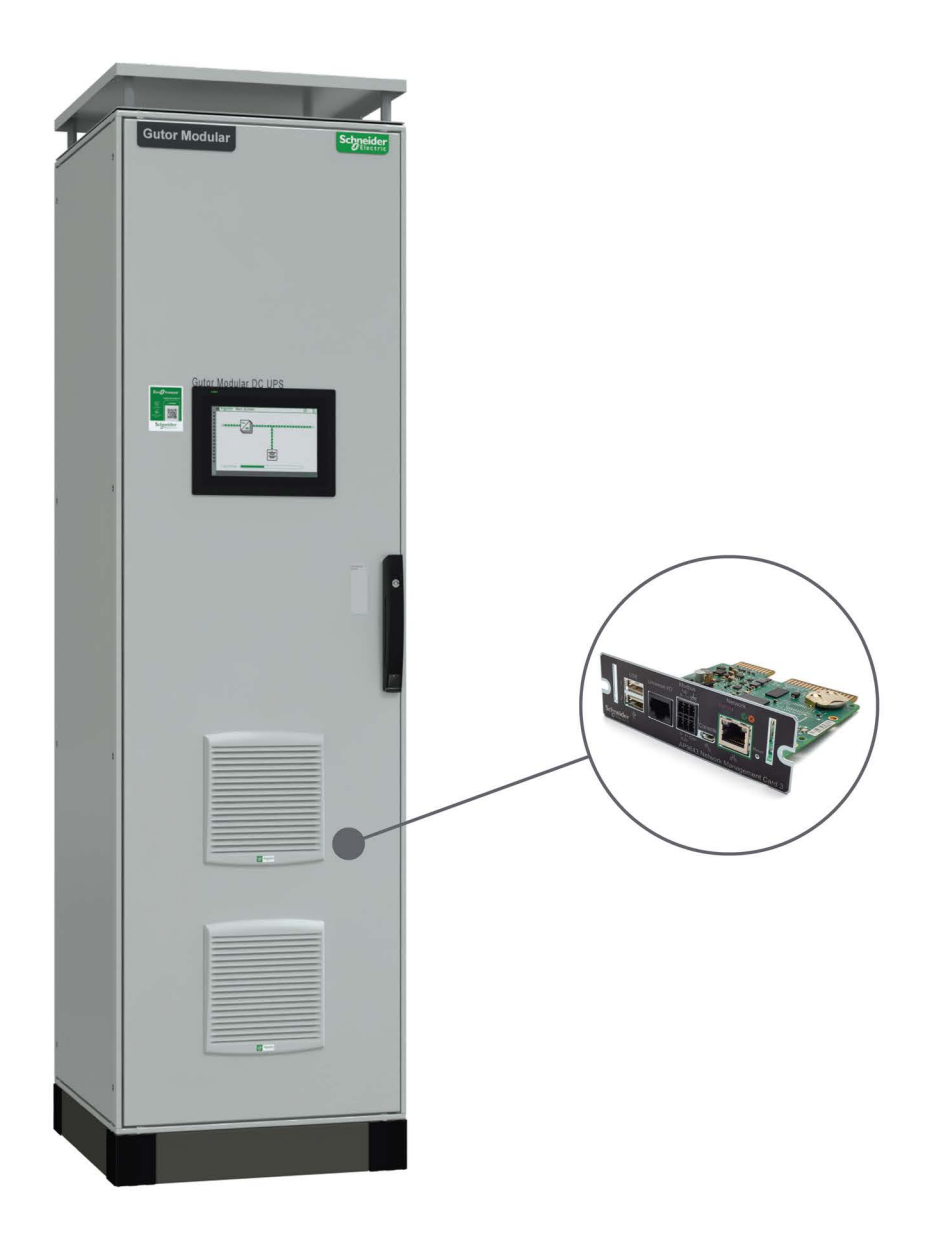

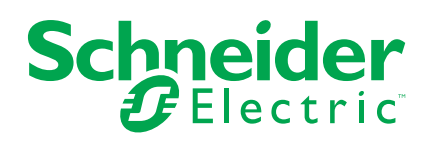

# **Legal Information**

The Schneider Electric brand and any trademarks of Schneider Electric SE and its subsidiaries referred to in this guide are the property of Schneider Electric SE or its subsidiaries. All other brands may be trademarks of their respective owners.

This guide and its content are protected under applicable copyright laws and furnished for informational use only. No part of this guide may be reproduced or transmitted in any form or by any means (electronic, mechanical, photocopying, recording, or otherwise), for any purpose, without the prior written permission of Schneider Electric.

Schneider Electric does not grant any right or license for commercial use of the guide or its content, except for a non-exclusive and personal license to consult it on an "as is" basis. Schneider Electric products and equipment should be installed, operated, serviced, and maintained only by qualified personnel.

As standards, specifications, and designs change from time to time, information contained in this guide may be subject to change without notice.

To the extent permitted by applicable law, no responsibility or liability is assumed by Schneider Electric and its subsidiaries for any errors or omissions in the informational content of this material or consequences arising out of or resulting from the use of the information contained herein.

# **Table of Contents**

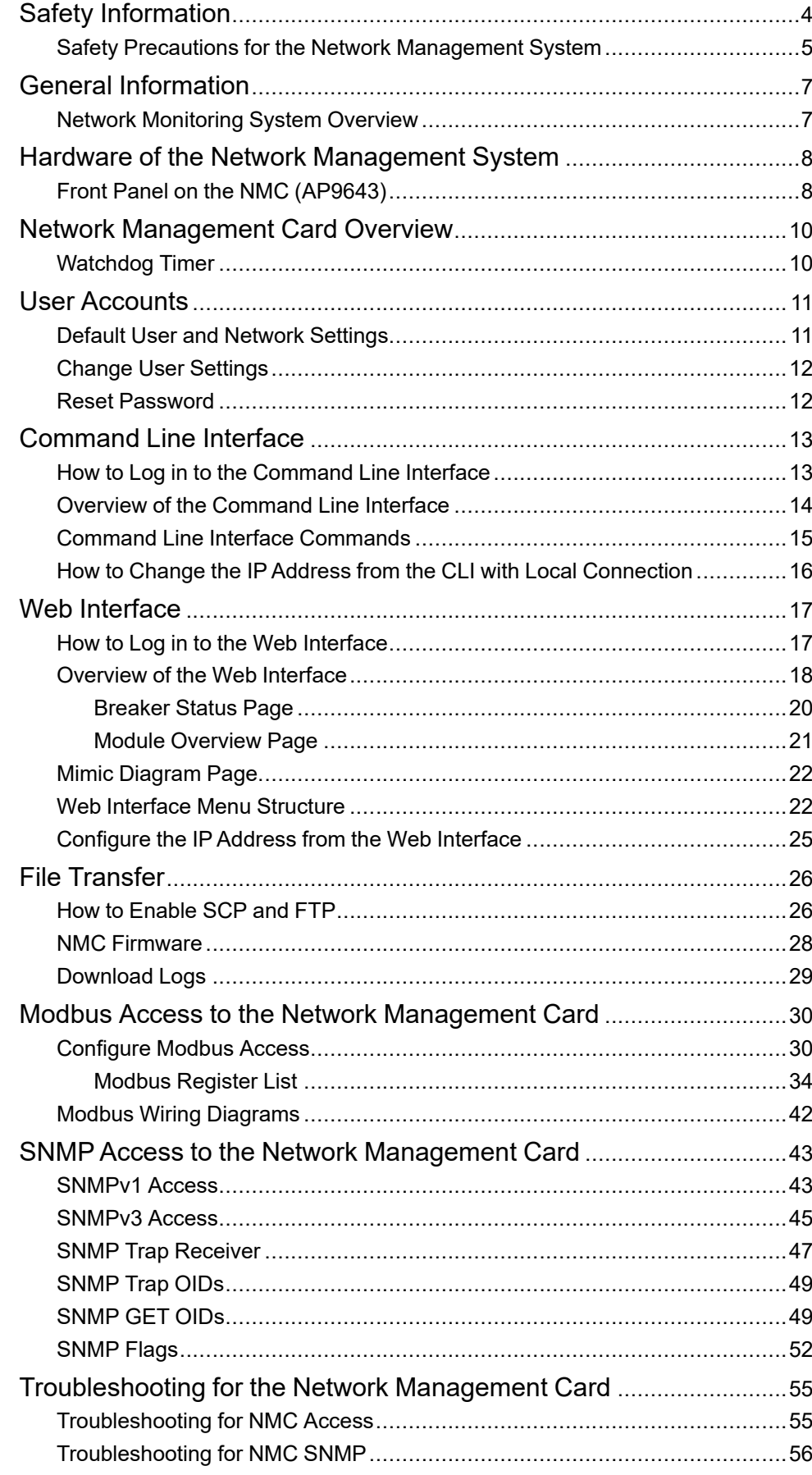

# <span id="page-3-0"></span>**Safety Information**

Read these instructions carefully and look at the equipment to become familiar with it before trying to install, operate, service or maintain it. The following safety messages may appear throughout this manual or on the equipment to warn of potential hazards or to call attention to information that clarifies or simplifies a procedure.

**IMPORTANT:** Save the safety information for future reference.

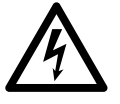

The addition of this symbol to a "Danger" or "Warning" safety message indicates that an electrical hazard exists which will result in personal injury if the instructions are not followed.

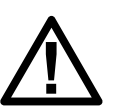

This is the safety alert symbol. It is used to alert you to potential personal injury hazards. Obey all safety messages with this symbol to avoid possible injury or death.

## **DANGER**

DANGER indicates a hazardous situation which, if not avoided, will result in death or serious injury.

**Failure to follow these instructions will result in death or serious injury.**

## **WARNING**

WARNING indicates a hazardous situation which, if not avoided, could result in death or serious injury.

**Failure to follow these instructions can result in death, serious injury, or equipment damage.**

# **ACAUTION**

CAUTION indicates a hazardous situation which, if not avoided, could result in minor or moderate injury.

**Failure to follow these instructions can result in injury or equipment damage.**

### *NOTICE*

NOTICE is used to address practices not related to physical injury.

**Failure to follow these instructions can result in equipment damage.**

#### **Please Note**

Electrical equipment should only be installed, operated, serviced, and maintained by qualified personnel. No responsibility is assumed by Schneider Electric for any consequences arising out of the use of this material.

A qualified person is one who has skills and knowledge related to the construction, installation, and operation of electrical equipment and has received safety training to recognize and avoid the hazards involved.

# <span id="page-4-0"></span>**Safety Precautions for the Network Management System**

# **DANGER**

#### **HAZARD OF ELECTRIC SHOCK, EXPLOSION, OR ARC FLASH**

- All safety information in this document must be read, understood and followed.
- Always use appropriate personal protective equipment (PPE).
- Hazardous voltages are present as soon as the cabinet door is opened. Only qualified electrical personnel are allowed to open the cabinet.
- Turn off all power supplying the system before connecting any cables to or between the network management system inside the cabinet.
- Always use isolated tools when removing the protection covers inside the cabinet (metal sheets and plastic covers).
- Replace all protective covers and close all doors before turning on power to the system.

**Failure to follow these instructions will result in death or serious injury.**

## **WARNING**

#### **INACCURATE DATA RESULTS**

- Do not use data displayed from the network management card (NMC) as a substitute for proper workplace practices or equipment maintenance.
- Always confirm that any active alarms from the NMC is also active on the system.

**Failure to follow these instructions can result in death, serious injury, or equipment damage.**

# **WARNING**

#### **POTENTIAL COMPROMISE OF SYSTEM AVAILABILITY, INTEGRITY, AND CONFIDENTIALITY**

- Always change the default passwords to help prevent unauthorized access.
- Disable unused network access option and accounts to minimize pathways for malicious attacks.
- Use multiple layers of cyber defenses (such as firewalls, network segmentation, and network intrusion detection and protection).
- Use cyber security best practices (for example: least privilege, separation of duties) to help prevent unauthorized exposure, loss, modification of data and logs, interruption of services, or unintended operation.

**Failure to follow these instructions can result in death, serious injury, or equipment damage.**

# *NOTICE*

#### **LOSS OF OPERATION**

When updating the firmware on the network management card (NMC) always ensure that the modules are updated in the correct order:

- First the boot monitor (BM)
- Then the APC operating system (AOS)
- Last the application module (APP)

**Failure to follow these instructions can result in equipment damage.**

# *NOTICE*

#### **DATA LOSS**

When a hard reset is done (by pressing the reset button for a long time) on the network management card (NMC) all network configurations and user settings are reset to the default factory settings, also all logs and event lists are erased.

**Failure to follow these instructions can result in equipment damage.**

# *NOTICE*

Always dispose of any waste in accordance with local regulations and rules.

# <span id="page-6-0"></span>**General Information**

This user guide provides information about the network management system in Gutor systems.

# <span id="page-6-1"></span>**Network Monitoring System Overview**

The network monitoring system in Gutor Modular systems provides the possibility to obtain readings, measurements, events and logs via a secure one-way communication from the controller.

The network monitoring card (NMC) is a core component of the network monitoring system. The NMC is installed inside the Gutor system and allows for multiple connection options and protocols. As an option the NMC can be combined with additional gateways for additional protocols.

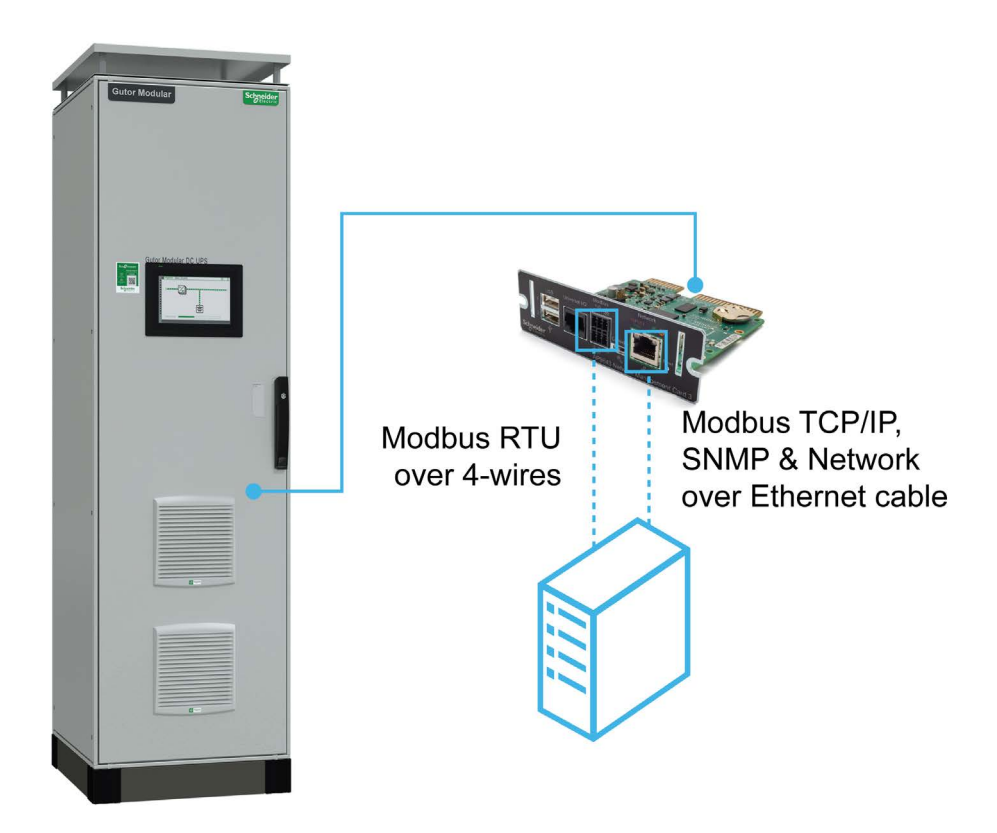

# <span id="page-7-0"></span>**Hardware of the Network Management System**

An overview of the connection options and available ports on the cards used in the network management system.

# <span id="page-7-1"></span>**Front Panel on the NMC (AP9643)**

The NMC allows for multiple different remote and local connection options.

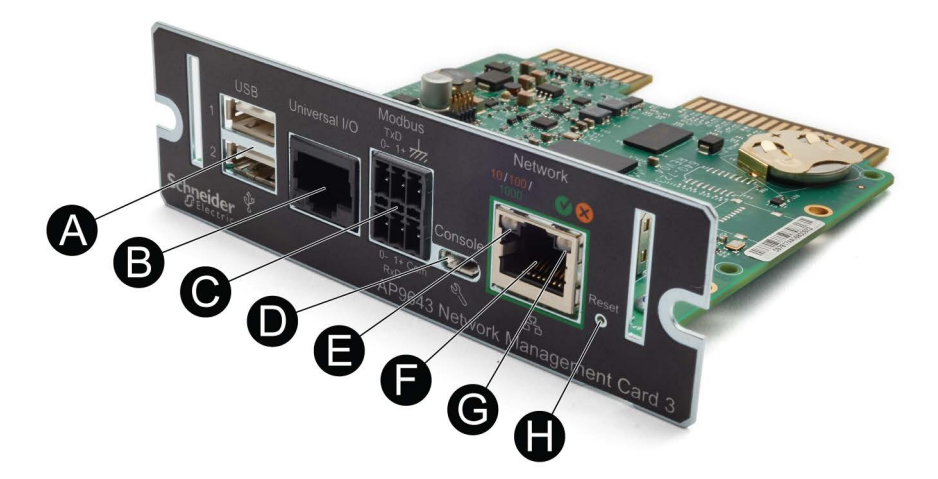

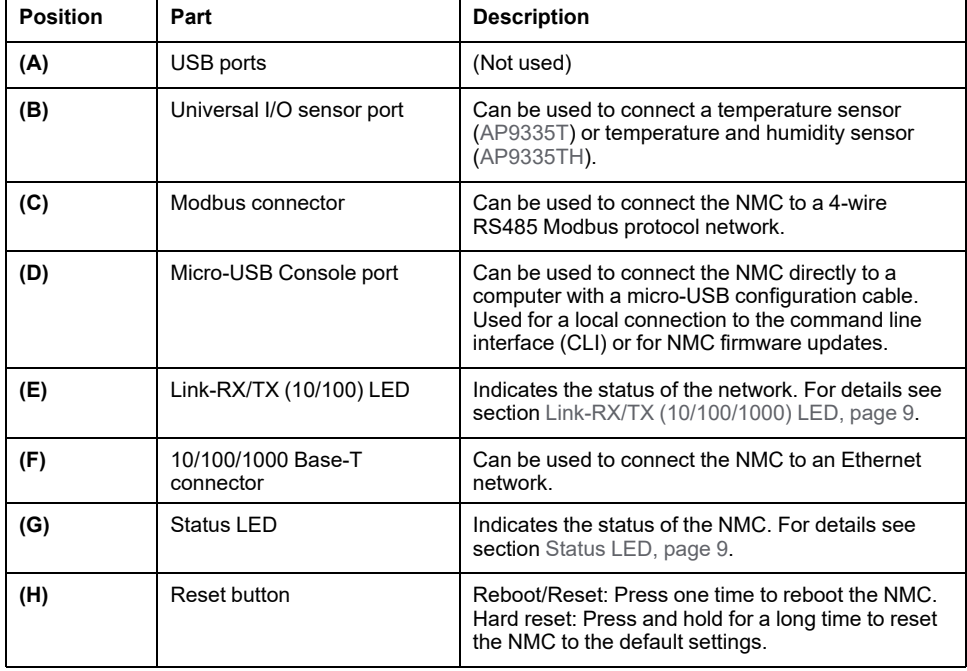

#### <span id="page-8-1"></span>**Status LED**

The status LED **(G)** indicates the status of the NMC by changing color and how it lights up (constant, flashing, flickering).

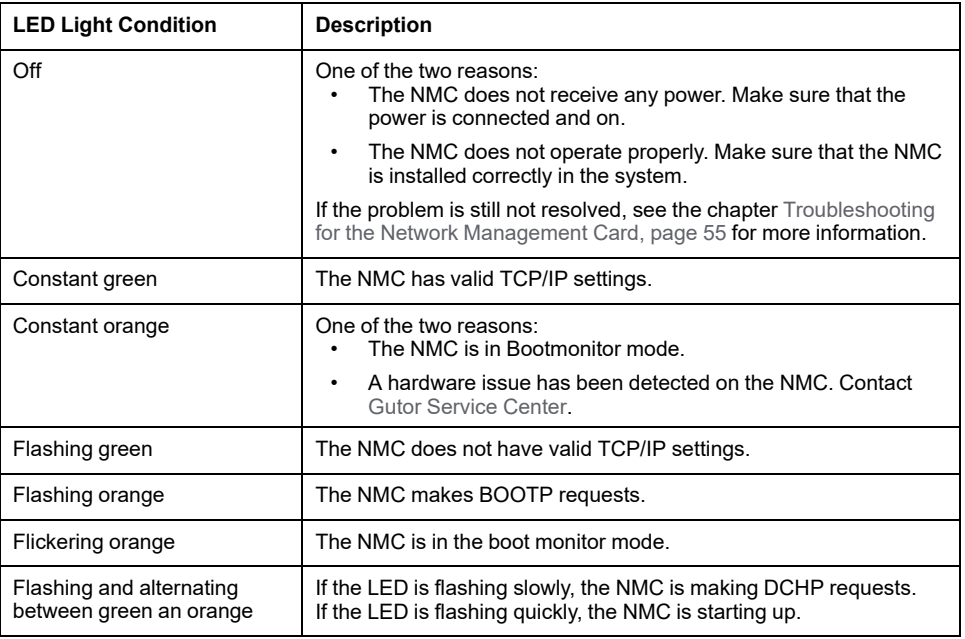

### <span id="page-8-0"></span>**Link-RX/TX (10/100/1000) LED**

The Link-RX/TX (10/100/1000) LED **(E)** indicates the status of the Ethernet network connection by changing color and how it lights up (constant, flashing, flickering).

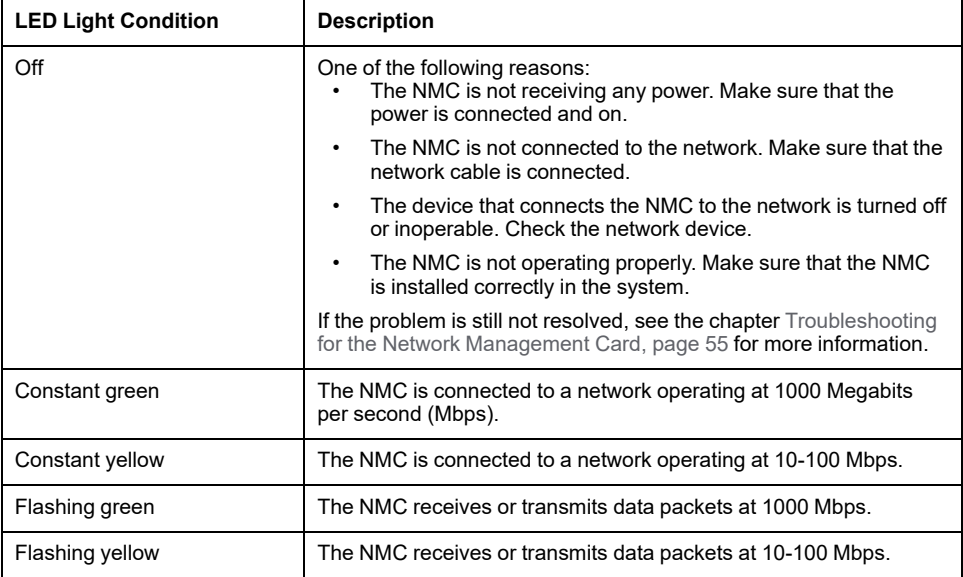

# <span id="page-9-0"></span>**Network Management Card Overview**

The network management card (NMC) makes it possible to access logs, status information and events from Gutor systems.

The information can be accessed with:

- Graphical user interface (GUI) also called the web interface, with remote access from a web browser
- Command line interface (CLI), with both local and remote access options
- Simple network management protocol (SNMP)
- **Modbus**

**NOTE:** A proxy server cannot be used to access the NMC.

#### **Benefits of an NMC in a Gutor System**

With an NMC you can:

- Monitor and manage your Gutor systems remotely over your own enterprise network.
- Identify trends and take preventive actions.
- Manage and maintain battery systems. See detailed battery information that can be used to plan preventive maintenance.
- Monitor external triggers that can initiate actions on other connected devices (for example air conditioning).
- Be ready to support the next generation of IP network.

# <span id="page-9-1"></span>**Watchdog Timer**

To detect internal problems and recover from unexpected inputs, the NMC uses a watchdog timer. If the NMC does not receive any network traffic for 9.5 minutes, the NMC assumes that there is a problem with its network interface and restarts. When the NMC restarts because of the watchdog timer it is recorded in the event log as "System: Network interface restarted".

### **How to Reset the Watchdog Timer**

To make sure that the NMC does not restart if the network is quite for 9.5 minutes the NMC attempts to contact the default gateway every 4.5 minute. If the default gateway is available and responds the watchdog timer is reset.

If your application does not have or does not require a default gateway it is possible to specify an IP address of a computer instead as the gateway. The computer needs to be on the same network and subnet as the NMC. In this case the network traffic from the computer will reset the watchdog timer on the NMC.

To change the default gateway:

- From the CLI type  $-\text{tcpip}-q$  or  $-\text{tcpip}6-q$  followed by the computer's IP address. Press **Enter** to confirm the change.
- From the web interface navigate to **Configuration > Network > TCP/IP > IPv4 (or IPv6)** and enter the computer's IP address in the default gateway field. Click **Apply** to save the changes.

**NOTE:** The NMC needs to reboot before the default gateway change takes effect.

# <span id="page-10-0"></span>**User Accounts**

To access the NMC, a login with a user name and a password is always required. Both the user name and the password are case sensitive and can consist of maximum 64 characters.

There are different user types with different access levels:

- **Super user:** Both CLI and GUI access. Full access to all menus and options. Can add new users and manage other users.
- **Administrator:** Both CLI and GUI access. Full access to all menus and options. Can add new users.
- **Device manager:** Both CLI and GUI access. Can only access the log options, event and system menu.
- **Read-only user:** Only GUI access. Can view the same menus as the device manager but cannot configure, delete data, or use FTP options.
- **Network-only user:** Only remote access to the CLI and GUI. Can only access the network settings.

**NOTE:** Menus and options that a user does not have access to will appear grayed out.

#### **Default User and Password Settings**

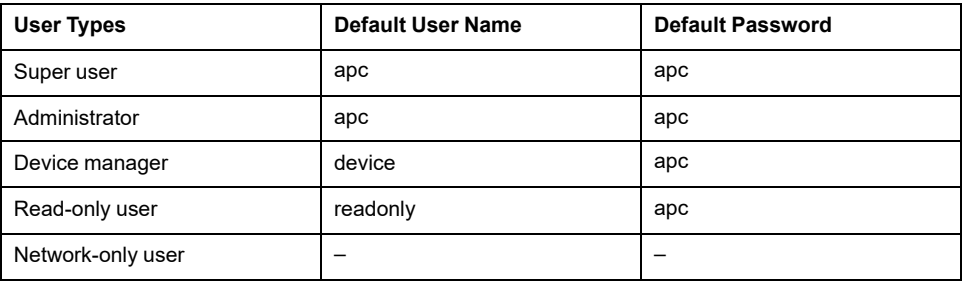

**NOTE:** A user is automatically logged out after 3 minutes (default setting) of inactivity, this can be changed from the user settings.

## <span id="page-10-1"></span>**Default User and Network Settings**

Default user settings:

- After the first log in the user is prompted and required to set a new password.
- All users except the super user is disabled and cannot be enabled until the super user password is changed.
- After changing the password first time the user will be directed to the network overview (path: **Configuration > Network > Summary**) to view the default network settings.
- After a new user type is enabled and after the first log in the user is prompted and required to set a new password.

Default network settings:

- HTTPS and SSH are enabled.
- SCP is enabled but will not allow any file transfer until after the super user password has been changed from the default.
- All other protocols are disabled.

**NOTE:** If a hard reset is done on the NMC the user and network settings are restored to the default settings.

# <span id="page-11-0"></span>**Change User Settings**

Some user settings can be changed for all users of the same type, for example password strength requirements. Other settings are only done for a specific user, for example to change the password.

From the web interface:

- To make changes to a specific user follow the path: **Configuration > Security > Local Users > Management** and then click on the name of the specific user.
- To make changes to a type of users follow the path: **Configuration > Security > Local Users > Default Settings**

From the CLI type user ? to view the available options. For example, to set the password of a user, type user -n <user name> -pw <new password>.

### <span id="page-11-1"></span>**Reset Password**

To reset the password all the NMC must be reset to its default settings. This will remove all the configurations on the NMC, including the passwords.

To reset the NMC:

- 1. Hold down the **Reset button** for 20-25 seconds, as long as the status LED is green.
- 2. As soon as the status LED changes to orange release the **Reset button**.
- 3. Let the NMC reboot and start up again.
- 4. The IP address, network settings, user settings and any other settings will need to be configured again.

# <span id="page-12-0"></span>**Command Line Interface**

The command line interface (CLI) is one of the interfaces used to connect to the NMC.

The CLI can be accessed locally from the Micro-USB Console port on the NMC. It is also possible to connect remotely using SSH or Telnet.

From the CLI a user can access the same information that is available from the web interface, but the settings options are slightly different.

**NOTE:** The CLI is only available in English.

## <span id="page-12-1"></span>**How to Log in to the Command Line Interface**

There are two ways to connect to the command line interface (CLI):

- [Connect and Configure Local Access to the CLI via the NMC, page 13](#page-12-2)
- [Connect and Configure Remote Access to the CLI, page 14](#page-13-1)

**NOTE:** Remote access to the CLI requires that an IP address have already been configured. For initial setup of the NMC use local access to the CLI.

#### <span id="page-12-2"></span>**Connect and Configure Local Access to the CLI via the NMC**

- 1. Connect the micro-USB configuration cable (Part number 960-0603) to the micro-USB console port on the NMC and a USB port on the computer.
- 2. On the computer open the **Device Manager**.
- 3. In the **Device Manager** select **Ports** and note the COM port (USB port) number the NMC was assigned.
- 4. Start a terminal application and configure the connected COM port (USB port) to:

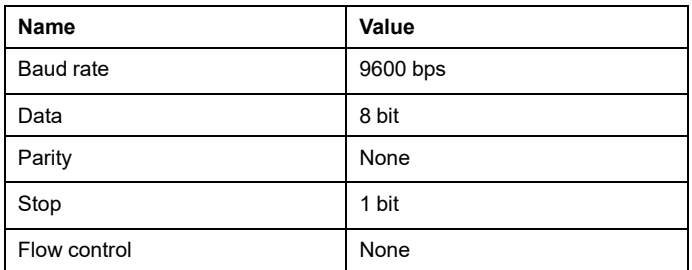

- 5. Save the COM port (USB port) settings.
- 6. Press **Enter**, repeatedly if necessary, to open the prompt to enter the user name and password to login to the CLI.

**NOTE:** On the first login the user name and password will be apc for the super user. You will be prompted to enter a new password after you log in.

- 7. For more information about the setting options in the CLI see, [Overview of the](#page-13-0) [Command Line Interface, page 14](#page-13-0) and [Command Line Interface Commands,](#page-14-0) [page 15](#page-14-0). For information on how to change the IP address see [How to](#page-15-0) [Change the IP Address from the CLI with Local Connection, page 16](#page-15-0).
- 8. To log out from the CLI type exit or quit and press **Enter**.

### <span id="page-13-1"></span>**Connect and Configure Remote Access to the CLI**

To access the CLI remotely an IP address or a DNS name must be configured for the NMC. If an IP address have not been configured for the NMC this needs to be done with local access to the NMC. The remote access can use Telnet for basic access or SSH for secure encrypted access.

**NOTE:** Without encryption the user name, password and data are transmitted as plain text. Plain text can be read by someone that monitors the network traffic.

- 1. Start a terminal application from a computer on the same sub network as the NMC.
- 2. In the command line type  $\text{ssh}$   $\text{Lum}$  and  $\text{Lum}$   $\text{Lum}$   $\text{Lum}$   $\text{Lum}$   $\text{Lum}$   $\text{Lum}$   $\text{Lum}$   $\text{Lum}$ xxx.xxx.xxx.xxx is the IPv4 address of the NMC.
- 3. Press **Enter**.
- 4. Enter your user name and press **Enter**.
- 5. Enter your password and press **Enter**.

**NOTE:** For access with Telnet, type telnet xxx.xxx.xxx.xxx instead of ssh <username>@xxx.xxx.xxx.xxx.in the command line if configured.

**NOTE:** If configured, the DNS or IPv6 name can be used instead of the IPv4 address of the NMC.

### <span id="page-13-0"></span>**Overview of the Command Line Interface**

The CLI main menu provides some general information of the system and NMC:

- Firmware versions
- Name, contact and location of the system
- Date and time of the login
- Current status and up time of the NMC
- Model of the system
	- Descriptions of a few commands

This is an example of a main menu that is shown when logging in to the CLI:

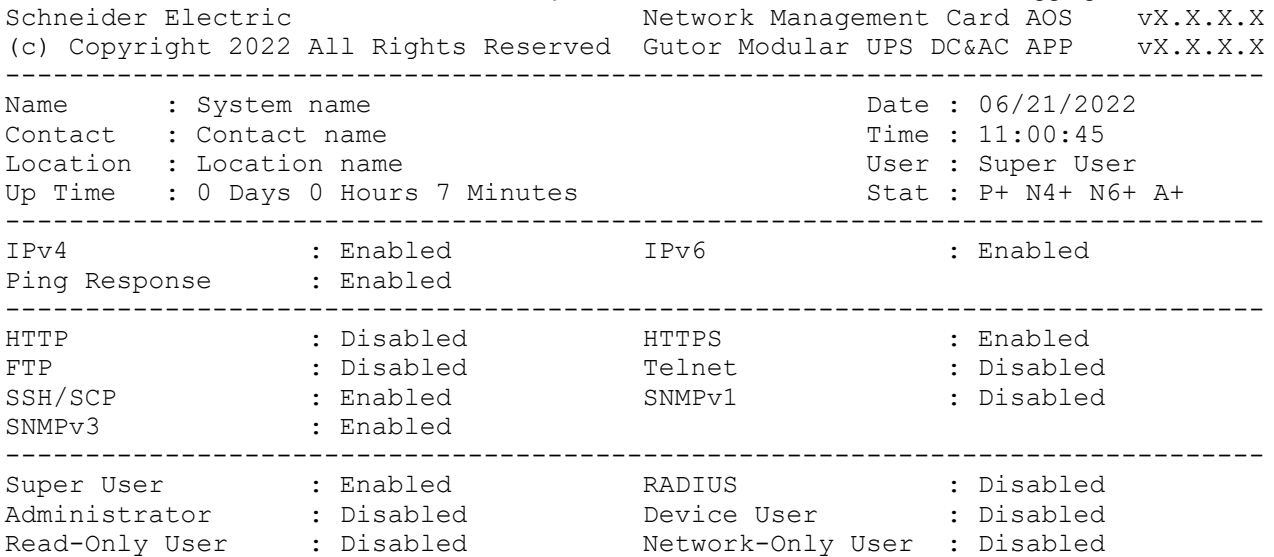

Type ? for command listing Use tcpip command for IP address(-i), subnet(-s), and gateway(-g) The Stat: field provides a quick overview of the status of the NMC. The table describes each status code.

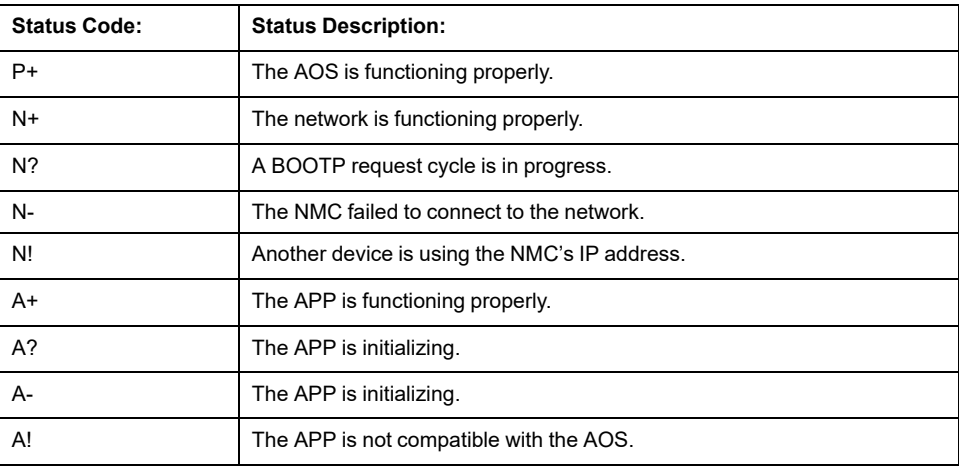

## <span id="page-14-0"></span>**Command Line Interface Commands**

The System Commands are general and the same for all Gutor systems. The Device Commands are specific for the system type.

The navigation in the CLI is the same for all systems, but the options available will depend on the system configuration and options selected.

### **Available Commands in the CLI**

To view the available System Commands and Device Commands type ? and press **Enter**.

This is an example of the available commands:

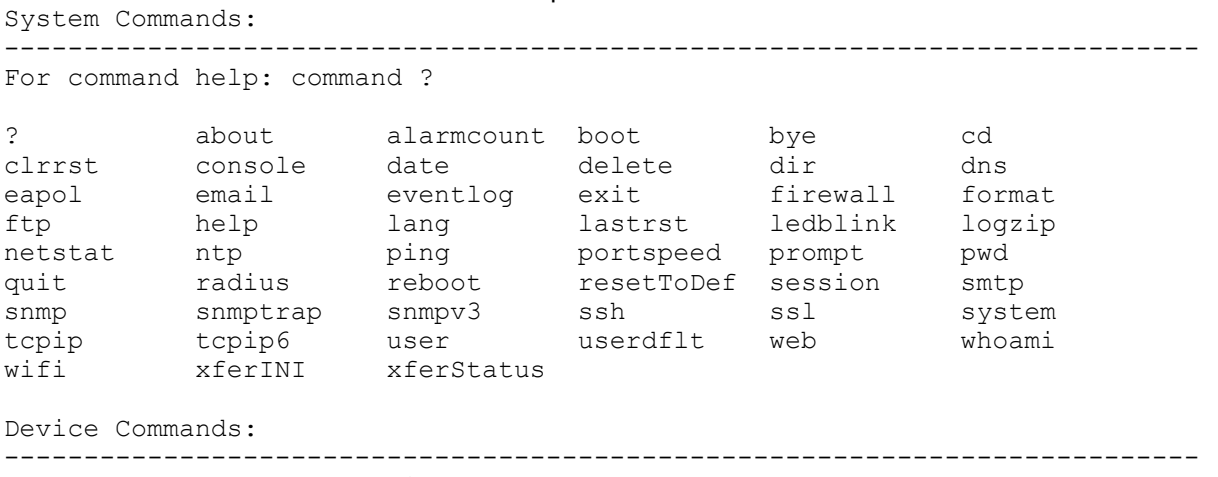

charger modbus uio

0000649741\_01\_en 15

### **Command Syntax and Navigation**

To navigate in the CLI type a command and then press **Enter** to run the command. The command syntax is:

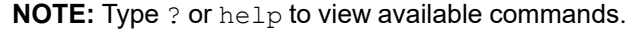

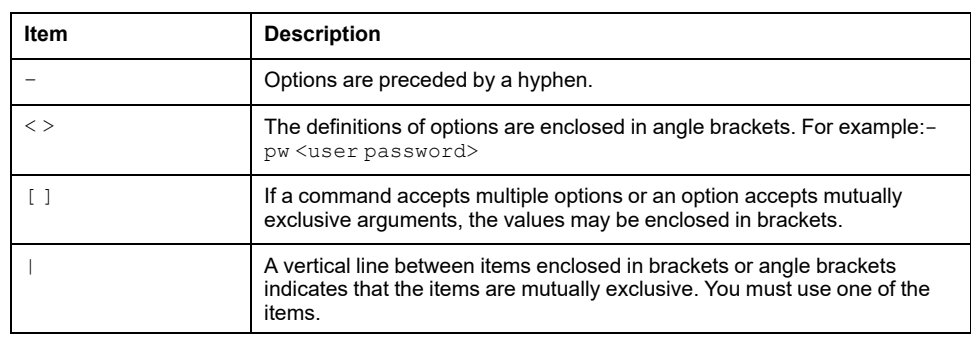

Some examples are:

- To view the event log type: eventlog and press **Enter**.
- To enable HTTP type: web –h enable and press **Enter**.
- To change to the metric temperature scale for the logged in user type:  $user$ ts metric and press **Enter**.

## <span id="page-15-0"></span>**How to Change the IP Address from the CLI with Local Connection**

When connected and logged in to the CLI the IP address of the NMC can be changed.

To set a new IPv4 TCP/IP address:

- 1. Type  $top$   $-$ i  $xxx$ . $xxx$ . $xxx$ . $xxx$  where  $xxx$ . $xxx$ . $xxx$ . $xxx$  is the new IPv4 address.
- 2. Press **Enter**.
- 3. The IP address is now changed.

To set a new IPv6 TCP/IP address:

- 1. Type tcpip6 –i xxxx:xxxx:xxxx:xxxx:xxxx:xxxx:xxxx:xxxx where xxxx:xxxx:xxxx:xxxx:xxxx:xxxx:xxxx:xxxx is the new IPv6 address.
- 2. Press **Enter**.
- 3. The IP address is now changed.

**NOTE:** Reboot the NMC to apply changed. From the CLI type reboot and press **Enter**.

# <span id="page-16-0"></span>**Web Interface**

The web interface also called the graphical user interface (GUI), provides an easy and user-friendly way to manage the NMC and view the status of the system.

**NOTE:** The web interface is only available in English.

# <span id="page-16-1"></span>**How to Log in to the Web Interface**

The web interface supports the latest versions of the browsers:

- Chrome®
- Edge®
- Firefox®

Other browsers might work but have not been fully tested.

**NOTE:** It is not possible to access the NMC with a proxy server. Make sure to disable the proxy server or configure it to not proxy the IP of the NMC.

#### **Log in to the Web Interface**

1. Check that HTTPS or HTTP access is enabled and configured correctly on the NMC card.

**NOTE:** Only HTTPS is enabled by default.

2. Open a supported web browser on a computer.

**NOTE:** The computer needs to be connected to the same local network as the NMC or the internet if the NMC is connected to the internet.

3. In the browser field type the URL to the IP address of the NMC (and web server port if changed) or the DNS name of the NMC.

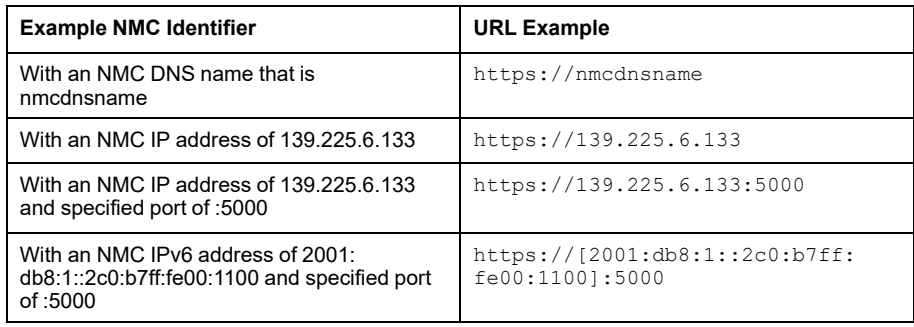

**NOTE:** Change https to http in the URL if HTTP is used instead of HTTPS.

- 4. Enter the user name and password to log in to the web interface.
- 5. To log out of the web interface, click **Log Off** in the top right corner of the window.

# <span id="page-17-0"></span>**Overview of the Web Interface**

The default **Home** page is shown when logged in to the web interface. This is an example of the default **Home** page:

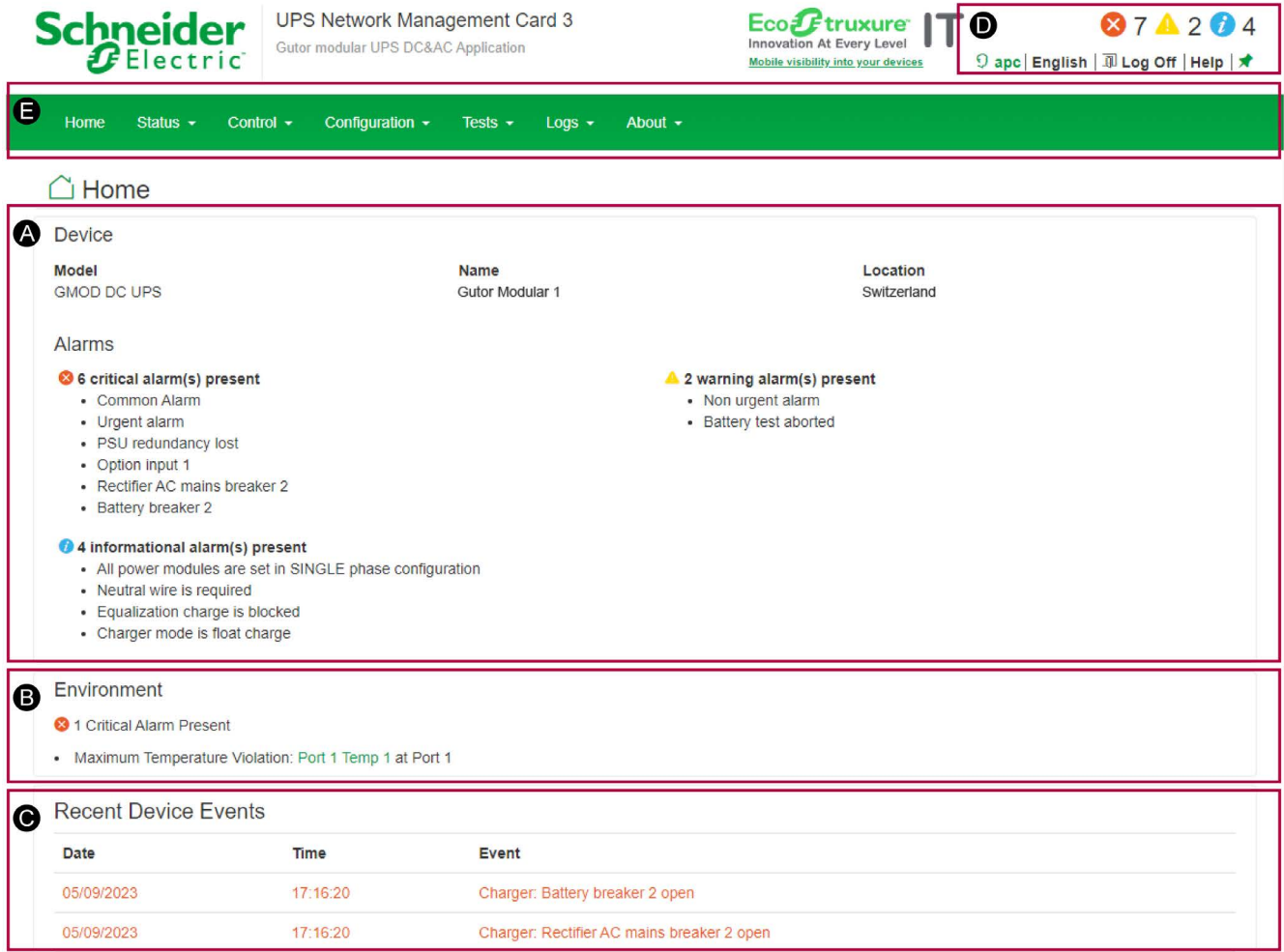

The default home page has two main sections, **Device** and **Recent Device Events**. The **Main Menu** and the **Quick Status Menu** are always displayed on all pages and subpages.

- **(A) Device:** System status overview.
- **(B) Environment:** Sensor status overview.
- **(C) Recent Device Events:** Lists the latest events.
- **(D) Quick Status Menu:** Quick overview and some common menu options.
- **(E) Main Menu:** The main navigation menu.

#### **Home Page: Device**

The **Device** section shows the system or unit type, name and location. The section provides information on any alarms that are present in the system.

#### **Home Page: Environment**

The **Environment** section shows a quick status of any connected temperature or temperature/humidity sensor, and if any alarm is active for the connected sensor.

### **Home Page: Recent Device Events**

The **Recent Device Events** contains a list of the latest events with the most recent at the top. Click **More Events >** to view the full list of events.

Each event contains a date, time and event description. The color of the event also gives a quick overview of the event type.

It is possible to enable/disable color coded events. To do that navigate to **Configuration > Security > Local Users > Default Settings**, then under **User Preferences** there is a check box for **Event Log Color Coding**.

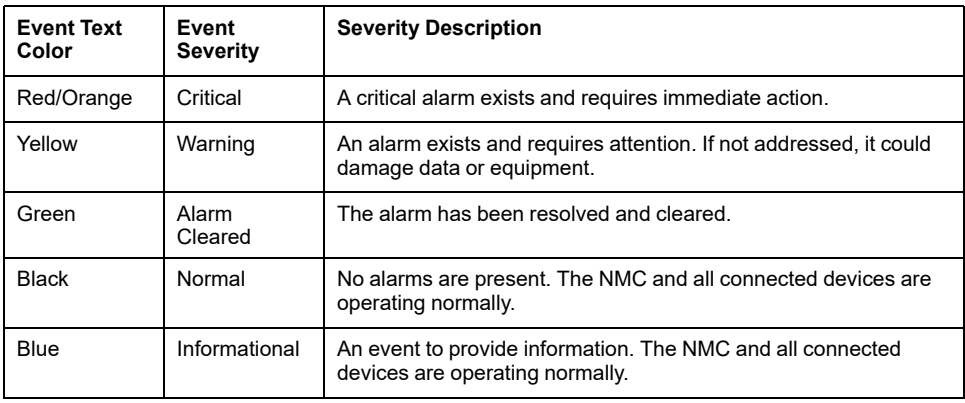

### **Quick Status Menu**

The **Quick Status Menu** in the top right corner contains an overview of the alarms and some setting options:

- **System status:** Shows if the system operates as intended or the number of present alarms and warnings.
- **User name:** Click to configure the user preferences.
- **Language:** The current displayed language
- Log Off: Logs out the user from the web interface.
- **Help:** Opens a new window that provides help for the current page in the web interface. In the help window it is possible to navigate and view help for each page.
- **Pin:** Click to set the current page as the new home page, the icon will change to a pushed in pin (circle). Click again to reset to the default home page.

### **Main Menu**

The **Main Menu** is used to navigate between the pages. The pages and navigation options are:

- **Home:** Returns the user to the **Home** page.
- **Status:** Sub menus for status and measurements from the system, modules, switchgear, sensors, network and mimic diagram.
- **Control:** See current login sessions and reset network settings.
- **Configuration:** Configure system information and sensor, security, network and notification settings. Can also configure general settings for the interface and Syslog settings.
- **Test:** Test the LEDs on the NMC.
- **Logs:** Look at, download or change size of the event logs and the data logs. View the firewall policy log.

**NOTE:** By default the size of the event log and data log is set to 1500 entries (maximum 30000 entries).

• **About:** View the information about the system, network settings and firmware. Contains information for troubleshooting.

For a detailed description of all pages and feature, please see the **Help** page available from the **Quick status Menu**.

### <span id="page-19-0"></span>**Breaker Status Page**

#### To view the breaker status page navigate to **Status > Switchgear**

**NOTE:** Some breakers are optional and might not be available in the system configuration. For the actual breakers used, position and reference designator of the breakers please see the *Drawings* for that specific system.

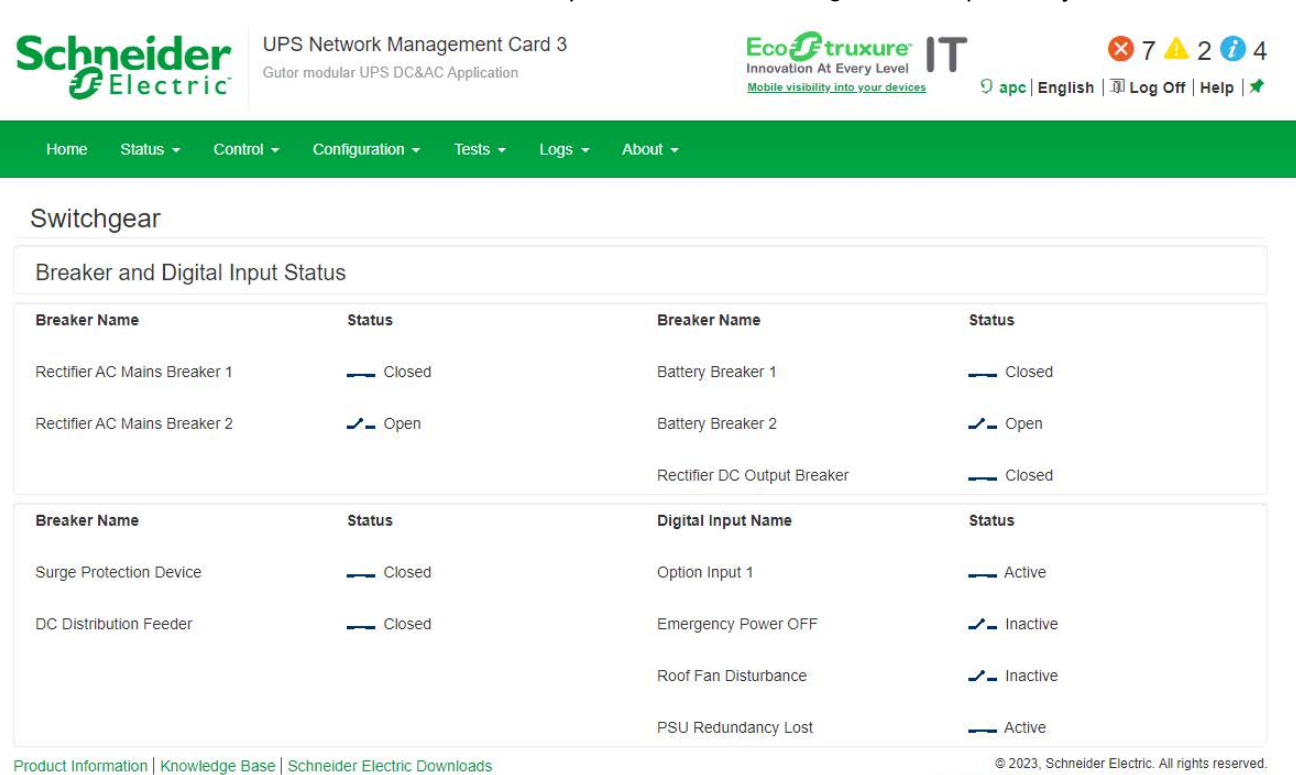

Site Map | Updated: 05/09/2023 at 17:30

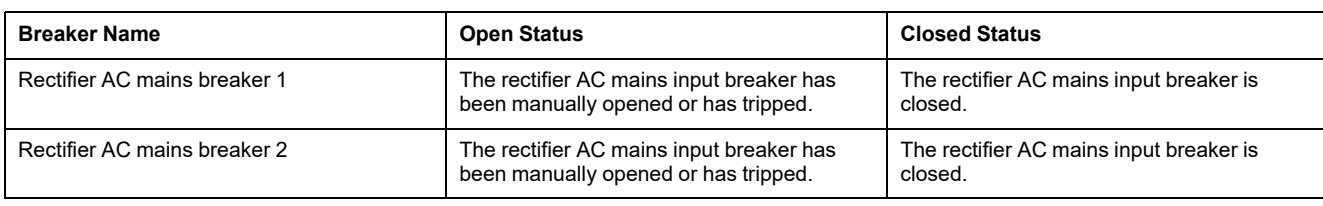

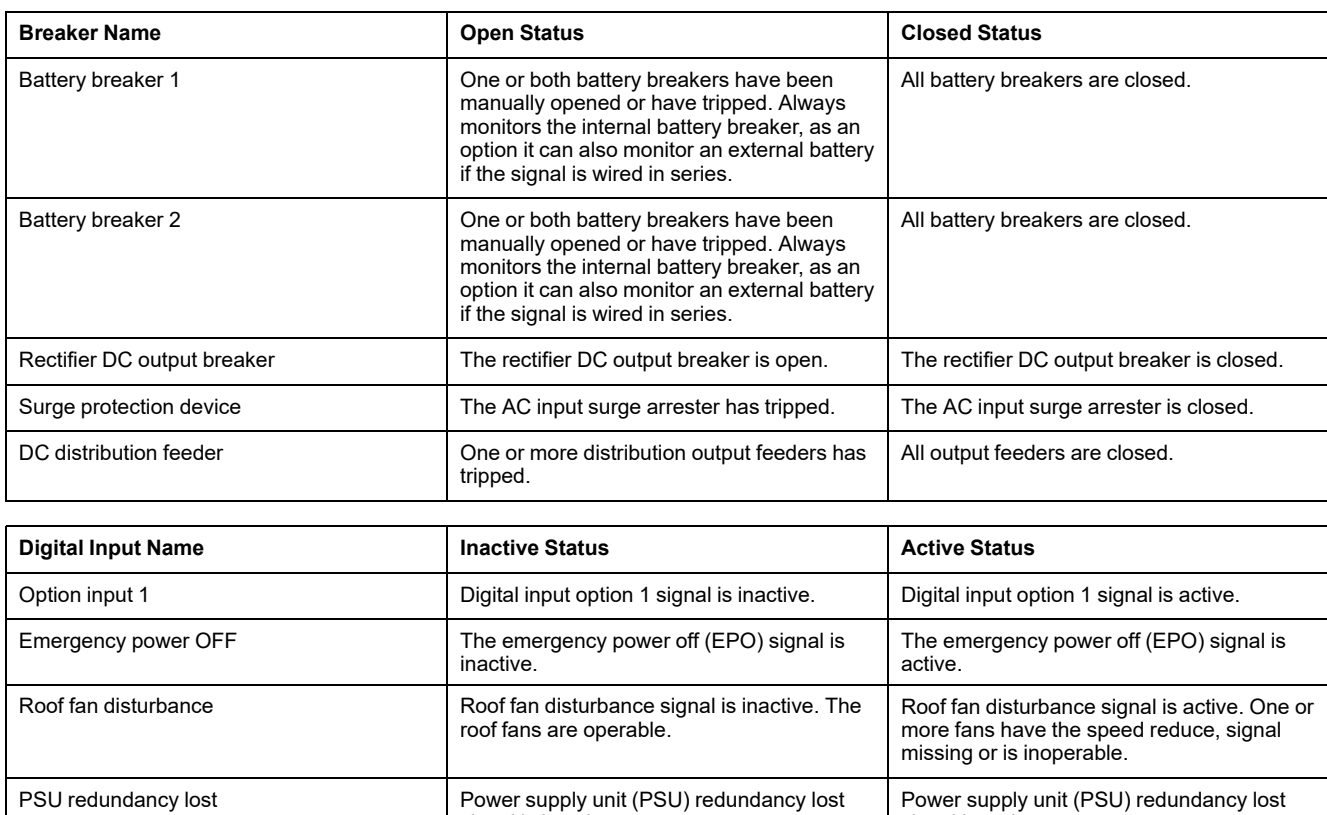

signal is inactive.

### <span id="page-20-0"></span>**Module Overview Page**

To view the module overview page navigate to **Status > Module Overview**.

signal is active.

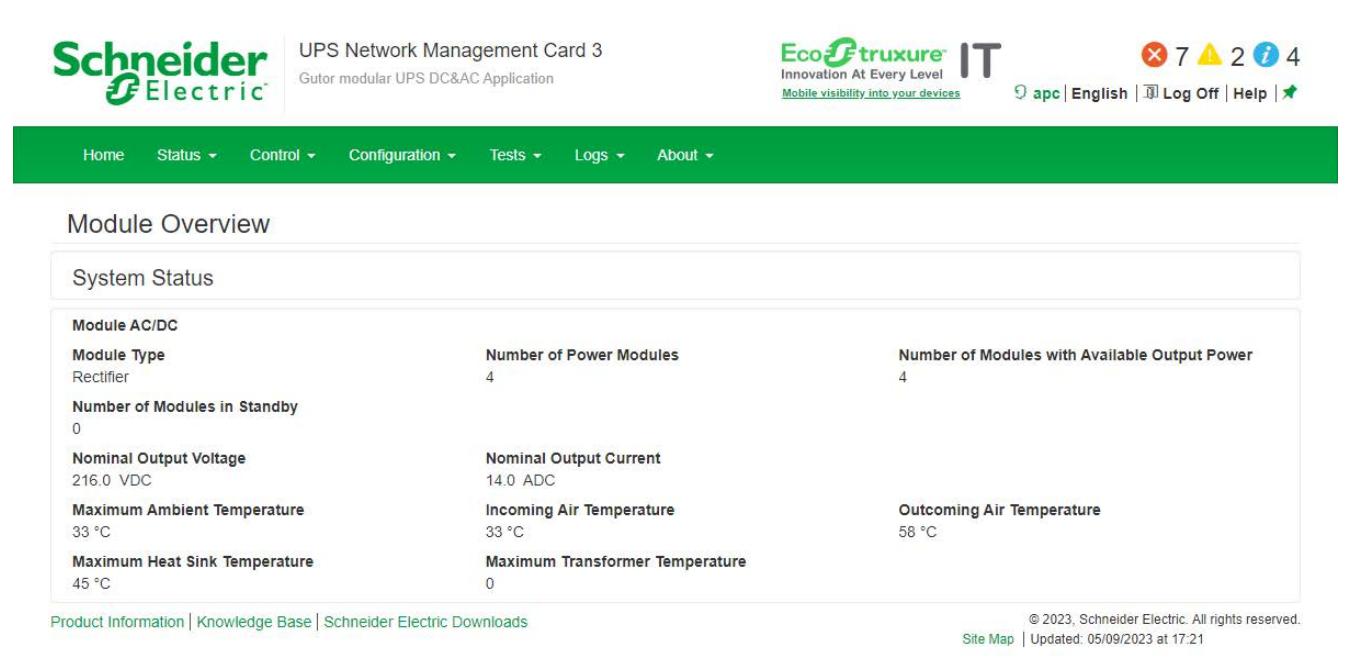

# <span id="page-21-0"></span>**Mimic Diagram Page**

To view the mimic diagram page navigate to **Status > Mimic Diagram**. **UPS Network Management Card 3** Eco Ftruxure **Schneider** 87▲204 Gutor modular UPS DC&AC Application  $\boldsymbol{x}$ Electric 9 apc English | III Log Off | Help | ★ Mobile visibility into your devices Home Status  $\star$ Control  $\star$ Configuration  $\sim$ Tests  $\star$  $Logs$   $\rightarrow$ About  $\sim$ Mimic Diagram Rectifier<br>mains System<br>output Battery Charger Mode : Float Charge 2023, Schneider Electric. All rights reserved.<br>Site Map | Updated: 05/09/2023 at 17:36 Product Information | Knowledge Base | Schneider Electric Downloads

# <span id="page-21-1"></span>**Web Interface Menu Structure**

The navigation from the main menu has the following structure. It is only possible to click on the lowest level of each branch, the other names are only for navigation and grouping.

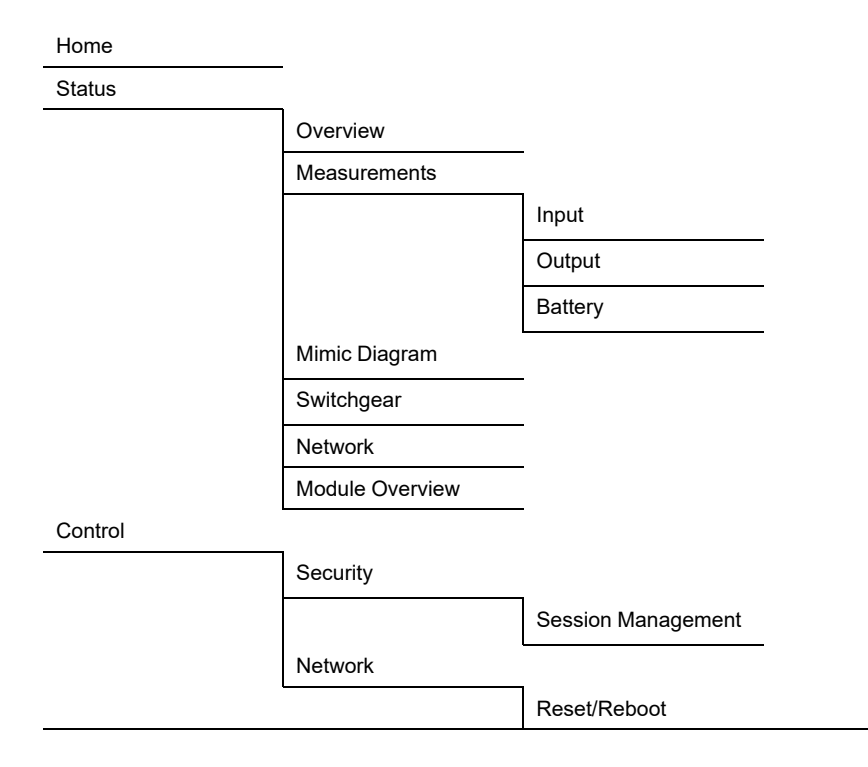

Configuration

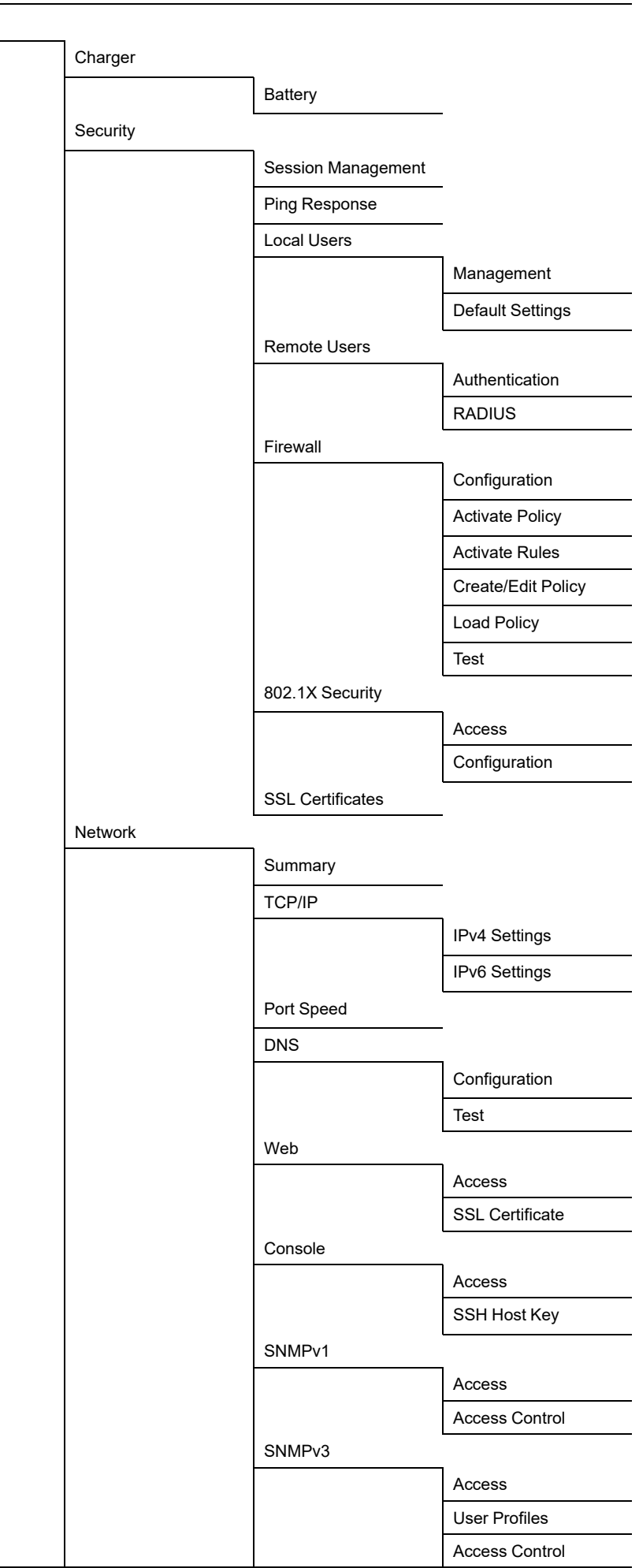

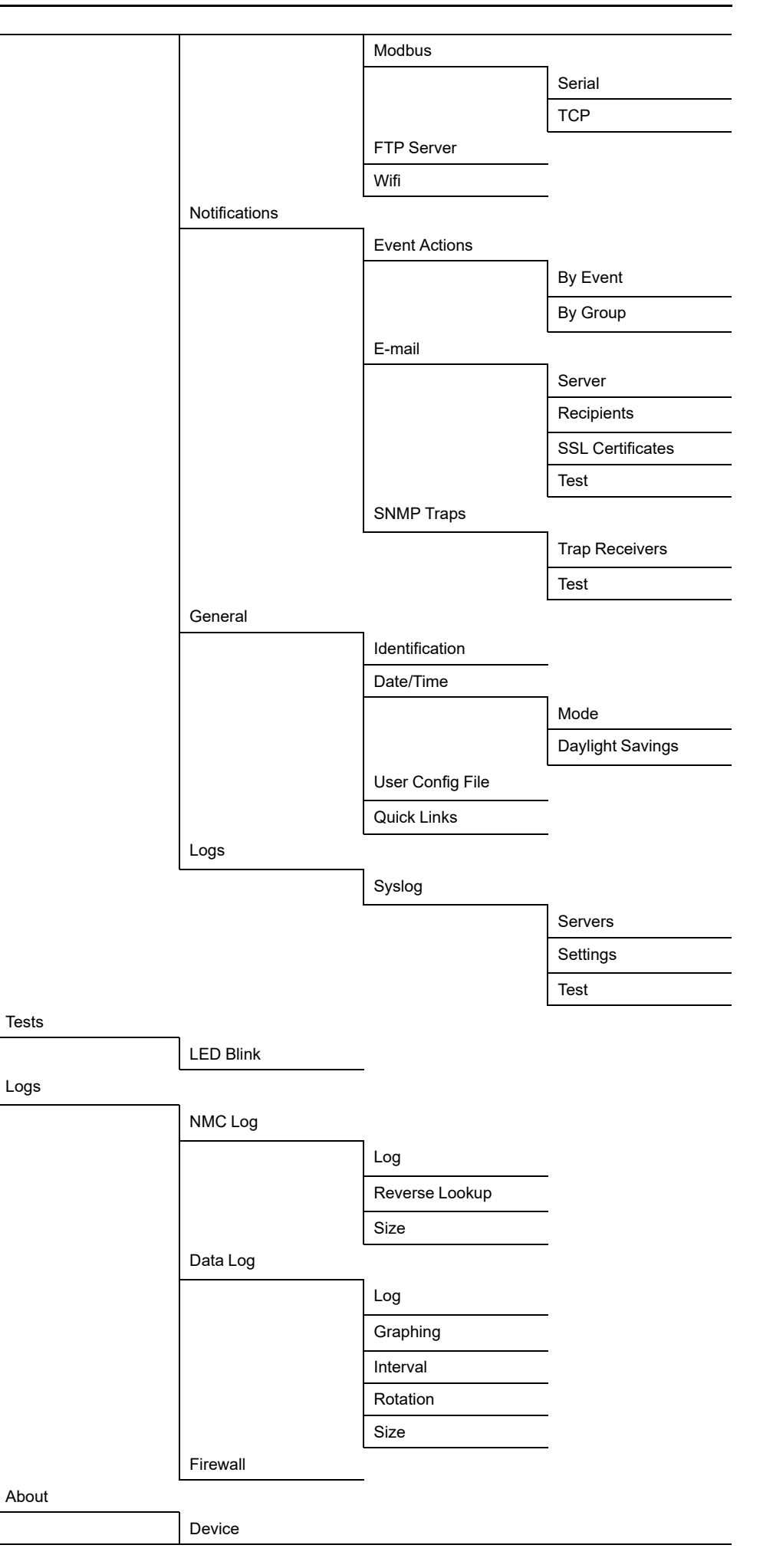

Network

Support

# <span id="page-24-0"></span>**Configure the IP Address from the Web Interface**

Log in to the web interface to change the IP address of the NMC.

To configure the TCP/IP IPv4 settings:

- 1. Navigate to **Configuration > Network> TCP/IP > IPv4 Settings**
- 2. Here you can:
	- Enable IPv4
	- Set a manual IP address, subnet mask and default gateway.
	- Enable BOOTP or DHCP
- 3. To enter a new manual IP address:
	- a. Make sure IPv4 is enabled.
	- b. Make sure **Manual** mode is selected.
	- c. Enter the new IP address in the field **System IP**.
	- d. Click **Apply**.
	- e. The IP address is now changed.

**NOTE:** Reboot the NMC to apply changes. From the web interface select **Control > Network > Reset/Reboot** for options.

To configure the TCP/IP IPv6 settings:

- 1. Navigate to **Configuration > Network> TCP/IP > IPv6 Settings**.
- 2. Here you can:
	- Enable IPv6
	- Enable IPv6 auto configuration
	- Set a manual IP address and default gateway.
	- Enable different DHCPv6 modes
- 3. To enter a new manual IP address:
	- a. Make sure IPv6 is enabled.
	- b. Make sure **Manual Configuration** is enabled and **Auto Configuration** is disabled.
	- c. Enter the new IP address in the field **System IP**.
	- d. Click **Apply**.
	- e. The IP address is now changed.

**NOTE:** Reboot the NMC to apply changes. From the web interface select **Control > Network > Reset/Reboot** for options.

# <span id="page-25-0"></span>**File Transfer**

File transfer is used both to update the firmware and to download logs. There are two different protocols that can be used with different security options:

- File transfer protocol (FTP): With FTP the information is transferred as plain text. Use SCP for increased security.
- Secure copy protocol (SCP): With SCP the information is encrypted. SCP is automatically used when the SSH protocol is enabled and configured and the FTP protocol is disabled.

# <span id="page-25-1"></span>**How to Enable SCP and FTP**

Both SCP and FTP can be enabled from the command line interface or the web interface. For information on how see each section:

- [Enable SCP from the CLI, page 26](#page-25-2)
- [Enable FTP from the CLI, page 26](#page-25-3)
- [Enable SCP from the Web Interface, page 27](#page-26-0)
- [Enable FTP from the Web Interface, page 27](#page-26-1)

#### <span id="page-25-2"></span>**Enable SCP from the CLI**

To enable SCP, SSH needs to be enable and FTP needs to be disabled.

- 1. Log in to the CLI.
- 2. To disable FTP type ftp –s disable and press **Enter** to confirm.
- 3. To enable SSH type ssh –s enable and press **Enter** to confirm.
- 4. To set the SSH port, to for example 5000, type ssh –p 5000. Available ports are 22, 5000-32768.

**NOTE:** Use a specified SSH port, instead of the default, to increase security.

5. SCP is now enabled.

**NOTE:** Reboot the NMC to apply changed. From the CLI type reboot and press **Enter**.

### <span id="page-25-3"></span>**Enable FTP from the CLI**

- 1. Log in to the CLI.
- 2. To enable FTP type ftp –s enable and press **Enter** to confirm.
- 3. To set the FTP port to, for example 5001, type ftp-p 5001. Available ports are 21, 5001-32768.

**NOTE:** Use a specified FTP port, instead of the default, to increase security.

4. FTP is now enabled.

**NOTE:** Reboot the NMC to apply changed. From the CLI type reboot and press **Enter**.

### <span id="page-26-0"></span>**Enable SCP from the Web Interface**

To enable SCP, SSH needs to be enable and FTP needs to be disabled.

- 1. Log in to the web interface.
- 2. Navigate to **Configuration > Network > Console > Access**.
- 3. Check the SSH enable box. It is also possible to specify an SSH port. Click **Apply** to save the changes.

**NOTE:** Use a specified SSH port, instead of the default, to increase security.

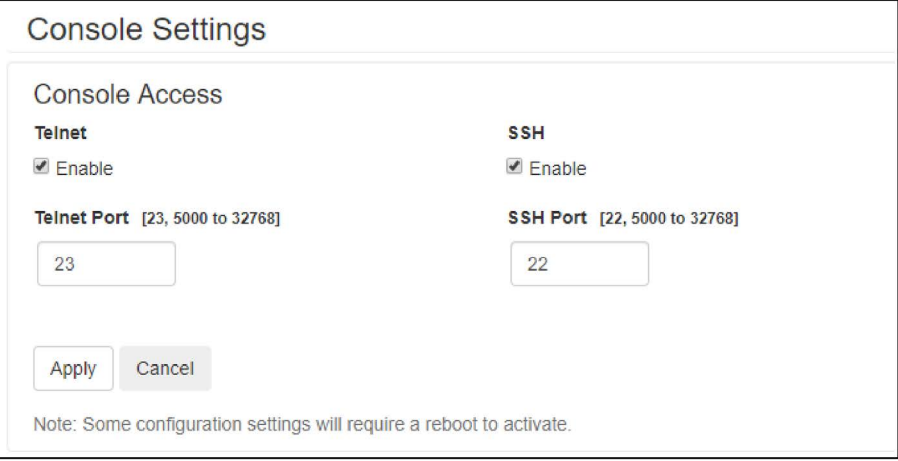

- 4. Navigate to **Configuration > Network > FTP server**.
- 5. Make sure that the FTP enable box is unchecked. Click **Apply** to save the changes.
- 6. SCP is now enabled.

**NOTE:** Reboot the NMC to apply changes. From the web interface select **Control > Network > Reset/Reboot** for options.

#### <span id="page-26-1"></span>**Enable FTP from the Web Interface**

- 1. Log in to the web interface.
- 2. Navigate to **Configuration > Network > FTP server**.
- 3. Check the FTP enable box. It is also possible to specify an FTP port. Click **Apply** to save the changes.

**NOTE:** Use a specified FTP port, instead of the default, to increase security.

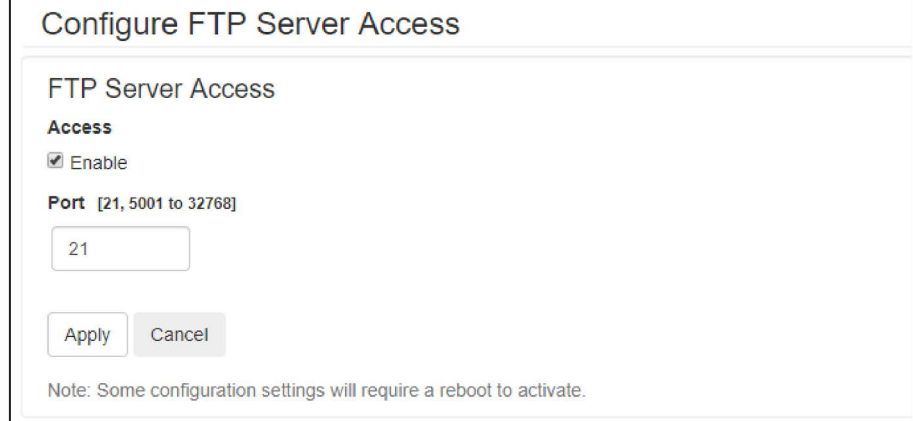

4. FTP is now enabled.

**NOTE:** Reboot the NMC to apply changes. From the web interface select **Control > Network > Reset/Reboot** for options.

### <span id="page-27-0"></span>**NMC Firmware**

The firmware for the NMC card in a Gutor system consists of one file. Examples of the file name are apc\_hw21\_gmod\_2-1-0-3.nmc3 or apc\_hw21\_sxw\_1-4-0-15.nmc3.

### **Update the NMC Firmware with SCP**

To update the firmware using SCP the NMC needs to have SCP enabled and configured network settings. The NMC and the computer also needs to be on the same network.

- 1. From a computer on the same network as the NMC open a command prompt window.
- 2. Go to the directory that contains the firmware files and list the files: scp apc\_hw21\_YYY\_v-v-v-v.nmc3 apc@xxx.xxx.xxx.xxx:apc hw21  $\overline{YY}$   $\overline{v-v-v}$ , nmc3 and press **Enter** to run.
- 3. Where  $YYY$  is the system type code,  $v-v-v-v$  is the version of the firmware file and  $xxx$ .  $xxx$ .  $xxx$ .  $xxx$  is the IP address of the NMC.
- 4. Wait 20 seconds while the card is rebooting.

### **Verify Firmware Update**

To verify that the firmware update succeeded and to check the firmware version it is possible to:

- From the NMC web interface navigate to **About > Network**.
- Use a SNMP GET to the MIB II sysDescr OID.

## <span id="page-28-0"></span>**Download Logs**

There are two types of logs available, the event log (also called NMC log) and the data log. They can also be downloaded through the web interface.

**NOTE:** By default the size of the event log and data log is set to 1500 entries (maximum 30000 entries).

#### **How to Retrieve Log Files with SCP from the CLI**

With SCP it is possible to retrieve a copy of the data or event log.

- 1. Make sure that SCP is enabled.
- 2. From a computer on the same network as the NMC open a command prompt window.

**NOTE:** The commands bellow are only examples.

- 3. To retrieve the event log file type scp <username@hostname>:event.txt /temp/event.txt Or scp<ip\_address>:event.txt /temp/event. txt
- 4. To retrieve the data log file type scp <username@hostname>:data.txt /temp/data.txt or scp<ip\_address>:data.txt /temp/data.txt

#### **How to Retrieve Log Files with FTP from the CLI**

With FTP it is possible to retrieve a copy of the data or event log.

- 1. Make sure that FTP is enabled.
- 2. From a computer on the same network as the NMC open a command prompt window.
- 3. Type ftp <ip\_address> or ftp>open <ip\_address> <port\_number> if the port number has been changed from the default. Press **Enter**.

**NOTE:** The command is for a windows FTP client, other FTP clients might work differently.

- 4. Log in with an administrator or device user.
- 5. To enable binary transfer mode type ftp>bin
- 6. To enable a progress bar for the file transfer type  $ftp>hash$
- 7. To retrieve the event log file type ftp>get event.txt
- 8. To retrieve the data log file type  $ftp$ >get data.txt

**NOTE:** It is possible to delete the log files on the NMC. The delete command do not have any confirmation prompt. A deletion of the data log is stored as an event in the event log. A deletion of the event logs is stored as an event in a new event log.

- 9. To delete the event log file type ftp>del event.txt
- 10. To delete the data log file type ftp>del data.txt
- 11. Type ftp>quit to exit.

# <span id="page-29-0"></span>**Modbus Access to the Network Management Card**

Modbus is a serial communications protocol, the NMC supports Modbus RTU (also called Modbus serial) and Modbus TCP/IP (also called Modbus TCP). If using Modbus serial for the NMC, the RS-485 communication should be wired with full duplex over a 4-wire bus.

For more details about the wiring of the Modbus serial, see [Modbus Wiring](#page-41-0) [Diagrams, page 42](#page-41-0).

# <span id="page-29-1"></span>**Configure Modbus Access**

Super users, administrators and device users can configure the settings for Modbus serial and TCP from the CLI or the web interface. The Modbus configuration options are the same in both interfaces. For more information see respective section:

- [Configure Modbus Serial and TCP from the CLI, page 31](#page-30-0)
- [Configure Modbus Serial from the Web Interface, page 32](#page-31-0)
- [Configure Modbus TCP from the Web Interface, page 33](#page-32-0)

The recommended settings are 19200 baud rate, 8 bit data, even parity, 1 stop bit. **NOTE:** Each NMC on a network needs to have a unique ID.

# <span id="page-30-0"></span>**Configure Modbus Serial and TCP from the CLI**

- 1. Log in to the CLI.
- 2. To see the configuration options type modbus ?.

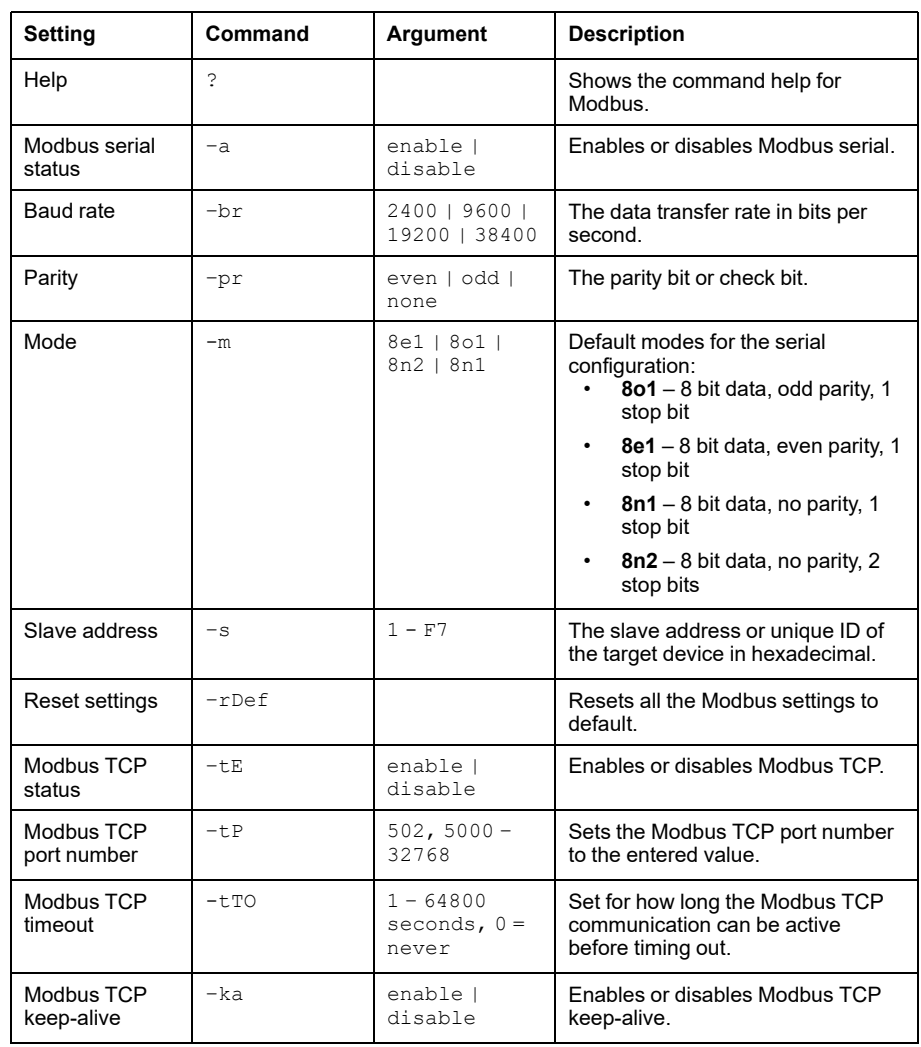

# <span id="page-31-0"></span>**Configure Modbus Serial from the Web Interface**

- 1. Log in to the web interface.
- 2. Navigate to **Configuration > Network > Modbus > Serial**.
- 3. Configure the Modbus serial settings:
	- **Access:** Enabled if box is checked.
	- **Baud Rate:** Select a baud rate [2400 | 9600 | 19200 | 38400].
	- **Mode:** Select a parity.
	- **Target Unique ID:** A unique number for the NMC, needs to be different for each NMC on a network  $[1 - 247]$ .
- 4. Click **Apply** to save any changes.

#### **NOTE:** Reboot the NMC to apply changes. From the web interface select **Control > Network > Reset/Reboot** for options.

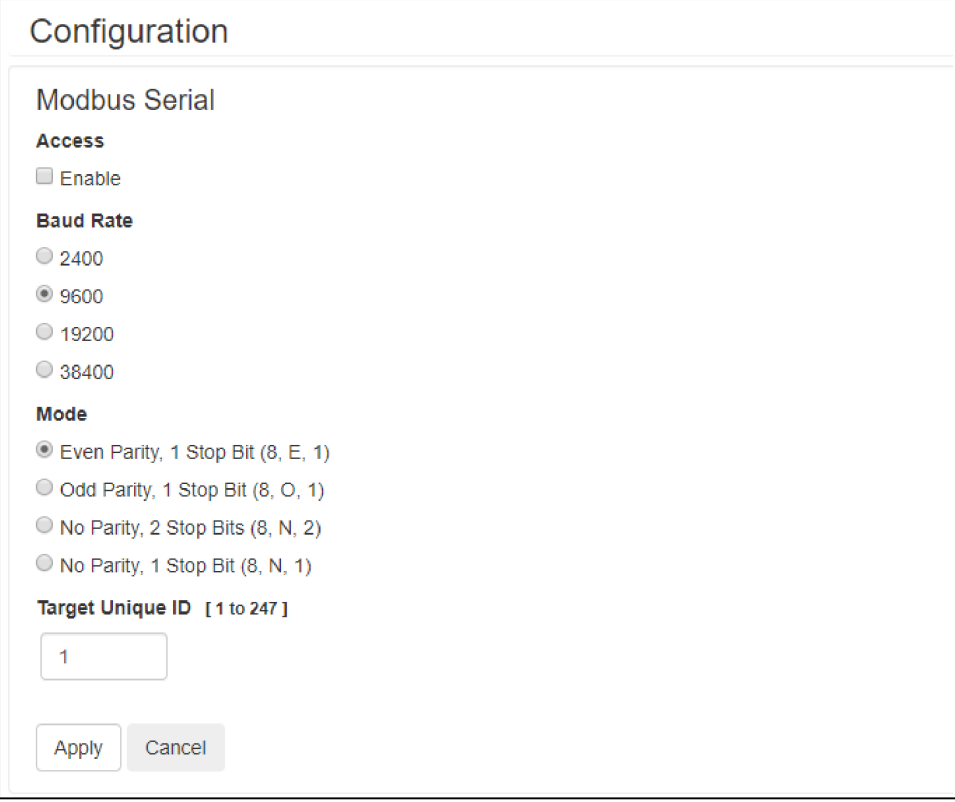

## <span id="page-32-0"></span>**Configure Modbus TCP from the Web Interface**

 $\Gamma$ 

- 1. Log in to the web interface.
- 2. Navigate to **Configuration > Network > Modbus > TCP**.
- 3. Configure the Modbus TCP settings:
	- **Access:** Enabled if box is checked.
	- **Port:** Enter port used [502, 5000 32768].
	- **Communication Timeout:** Enter a timeout time in seconds or select never (can also enter 0 seconds for never).
	- **Keep-Alive:** When enabled, an acknowledge request will be sent to any open connection that has been idle for a long time (2h). This option is independent of the communication timeout setting.
- 4. Click **Apply** to save any changes.

**NOTE:** Reboot the NMC to apply changes. From the web interface select **Control > Network > Reset/Reboot** for options.

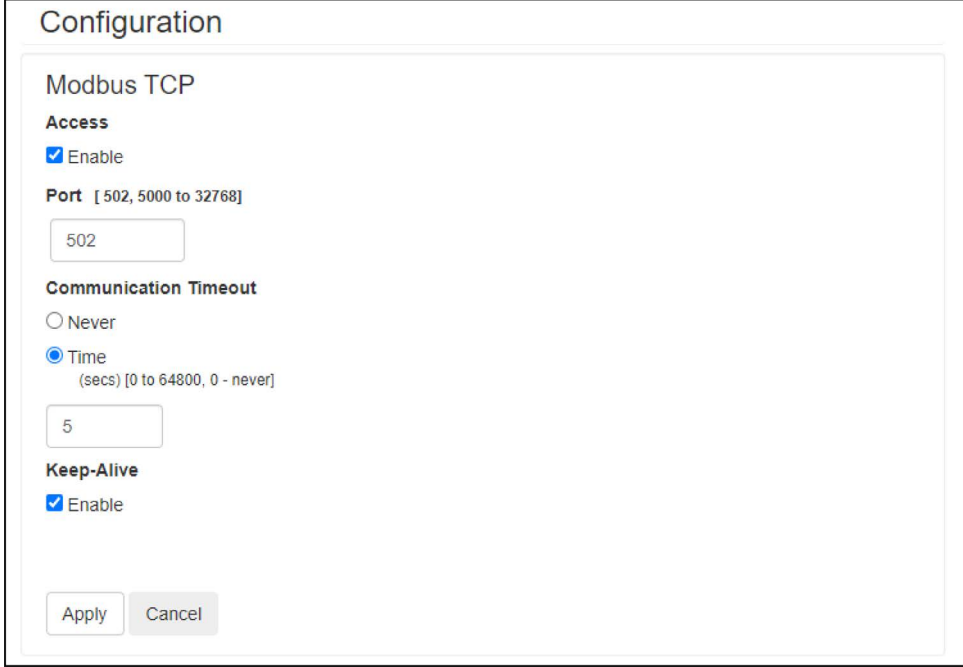

## <span id="page-33-0"></span>**Modbus Register List**

The Modbus register is supported both on function call 2 and function call 4. The data is stored as either:

- UINT32 (unsigned 32–bit integer), most significant word in n+0, least significant word in n+1, also known as big-endian.
- UINT16 (unsigned 16–bit integer), registers are transmitted as with the most significant bit (MSB) first, also known as big-endian.
- ASCII (the printable ASCII subset from 0x20 0x7E), strings with unused characters (length less than maximum) are filled with nulls. Strings are two characters per register, first character in high-order byte, second character in low-order byte.
- Boolean (a single bit, 0 or 1), 1 = alarm active, reserved or undefined registers will return an error. Blocked reads which begin with a valid register will not return an error but will return zeros for undefined registers.
- FP (floating point)

All registers are read only (RO). Bit 0 is the least significant bit.

**NOTE:** For the Modbus register the absolute starting register address is 0, this is equivalent to 40001 in Modicon terminology (address zero when transmitted over the wire).

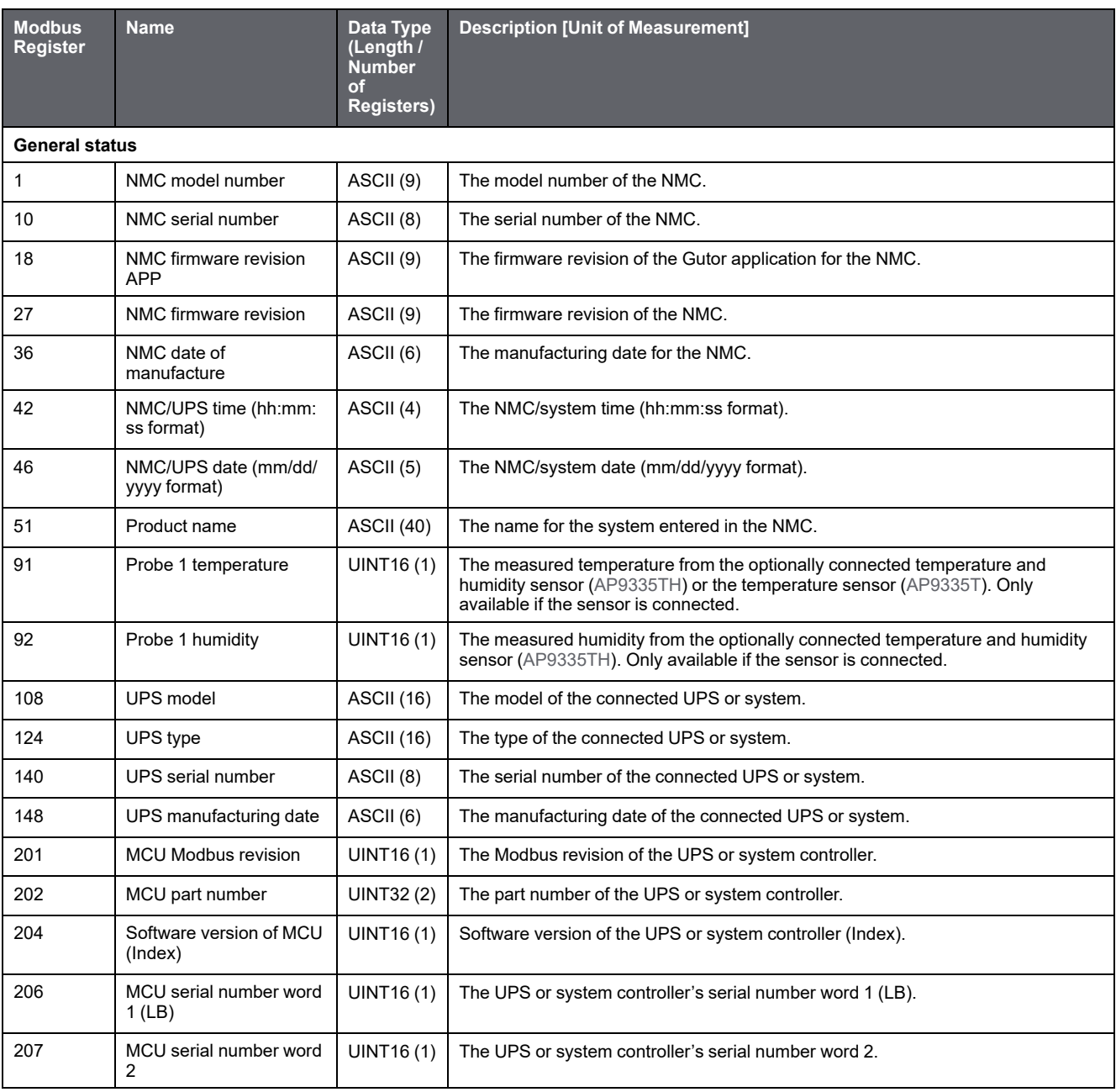

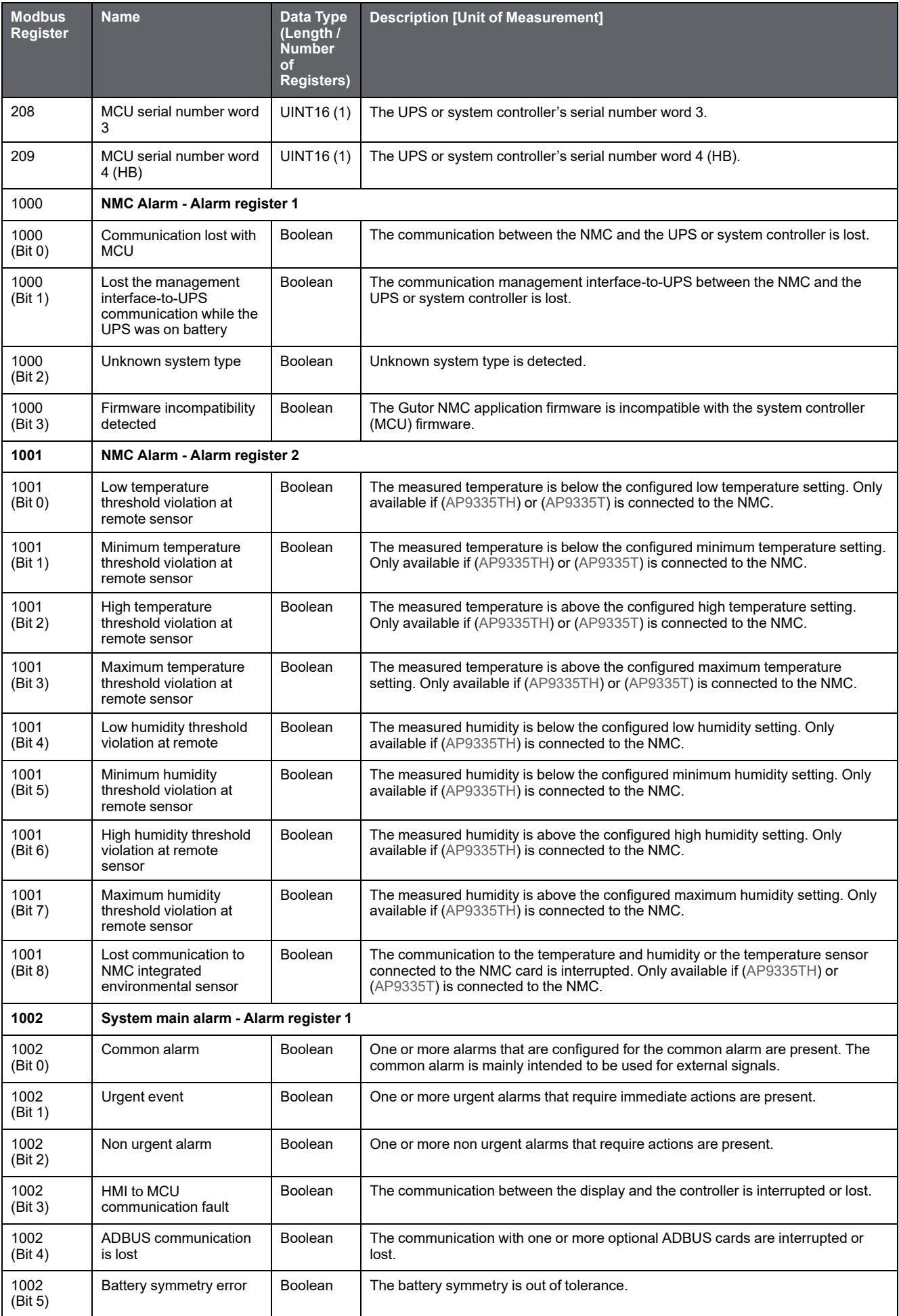

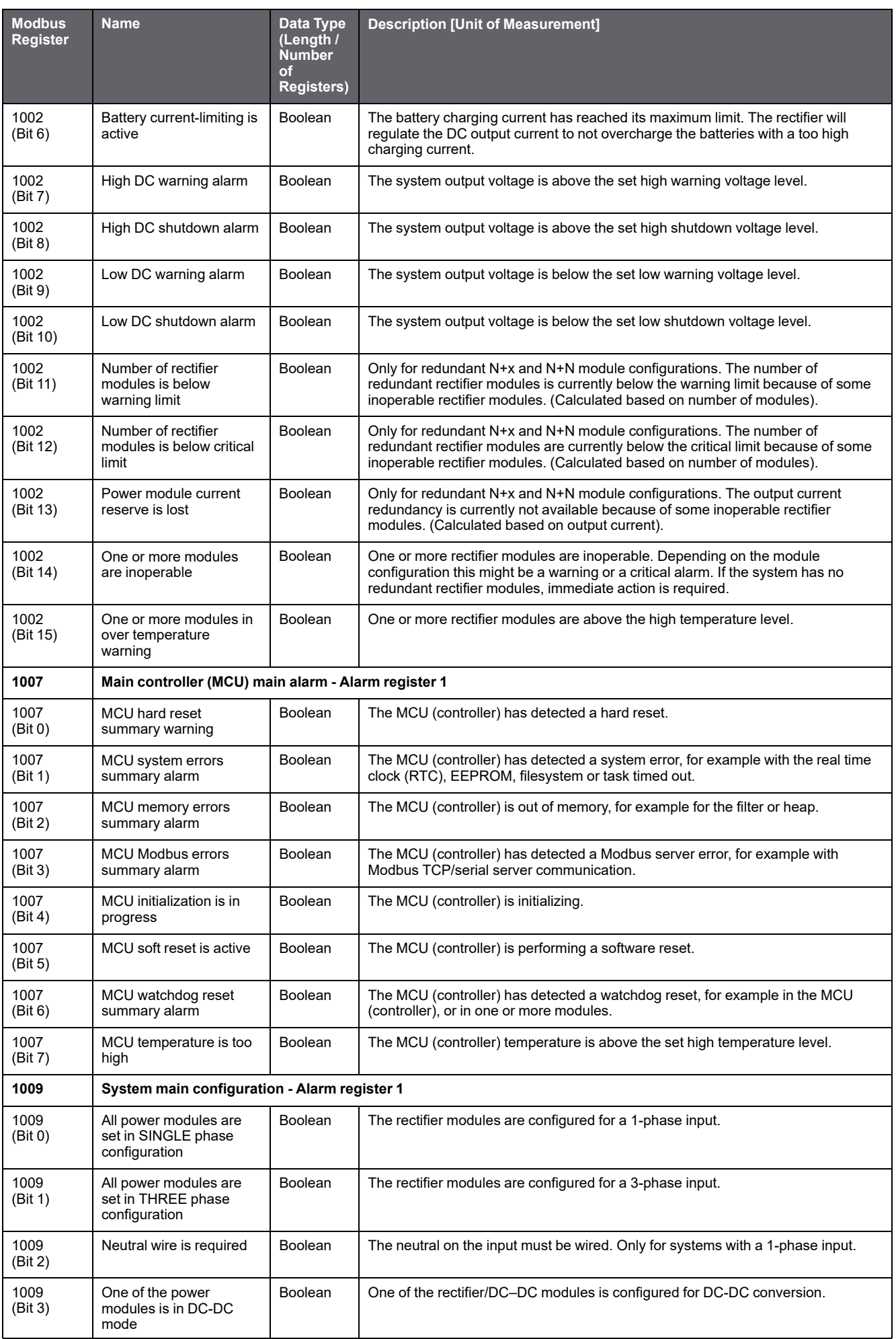

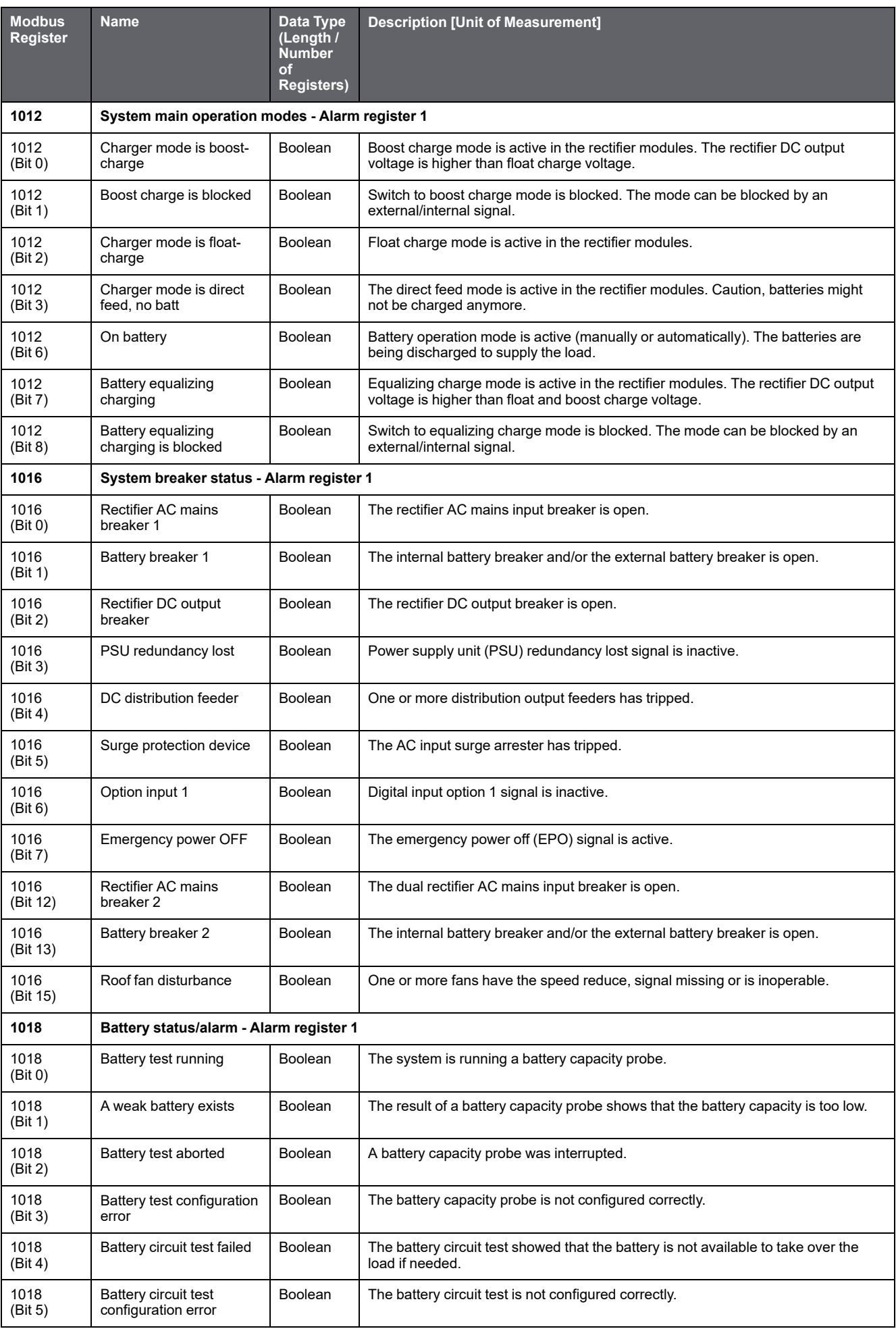

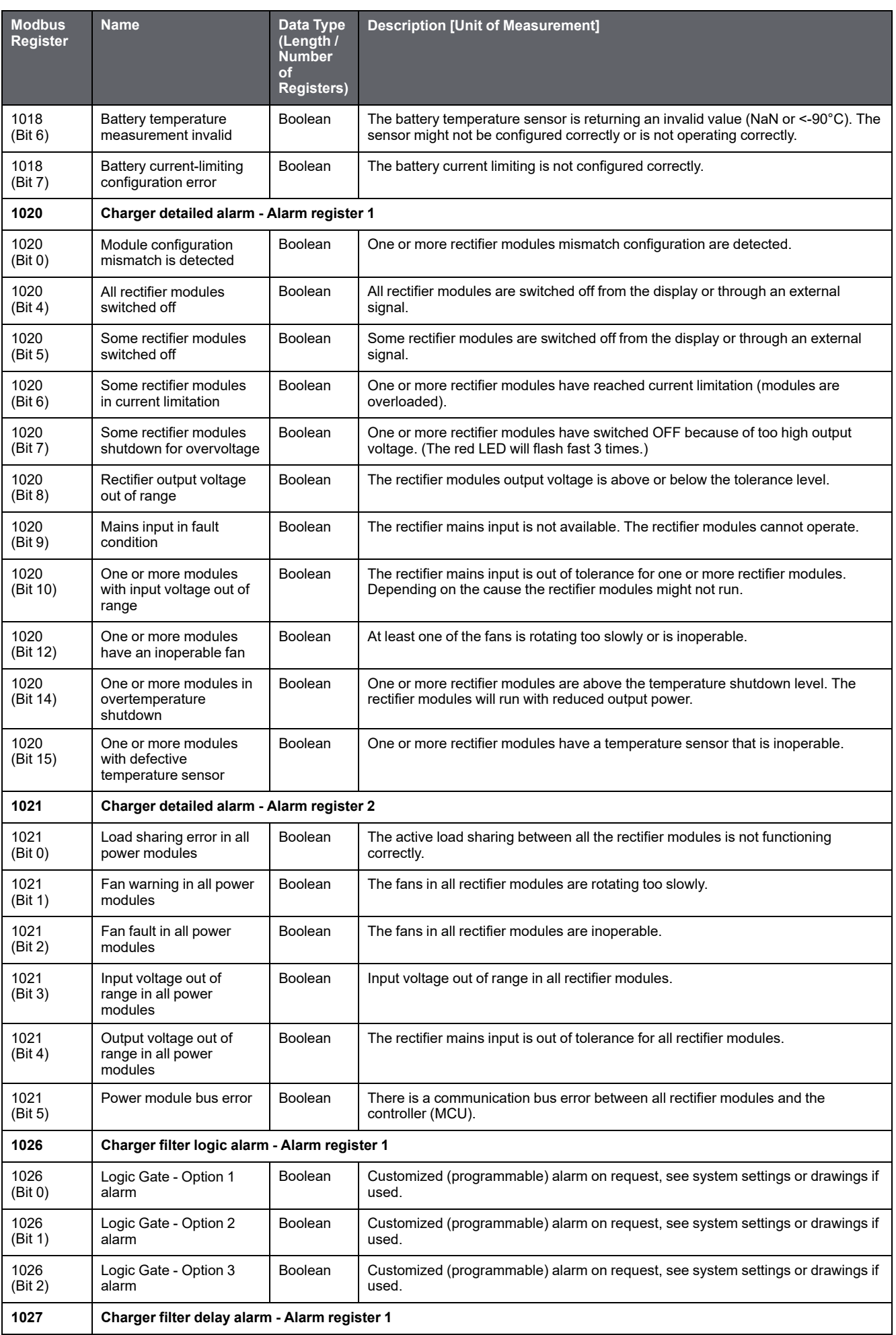

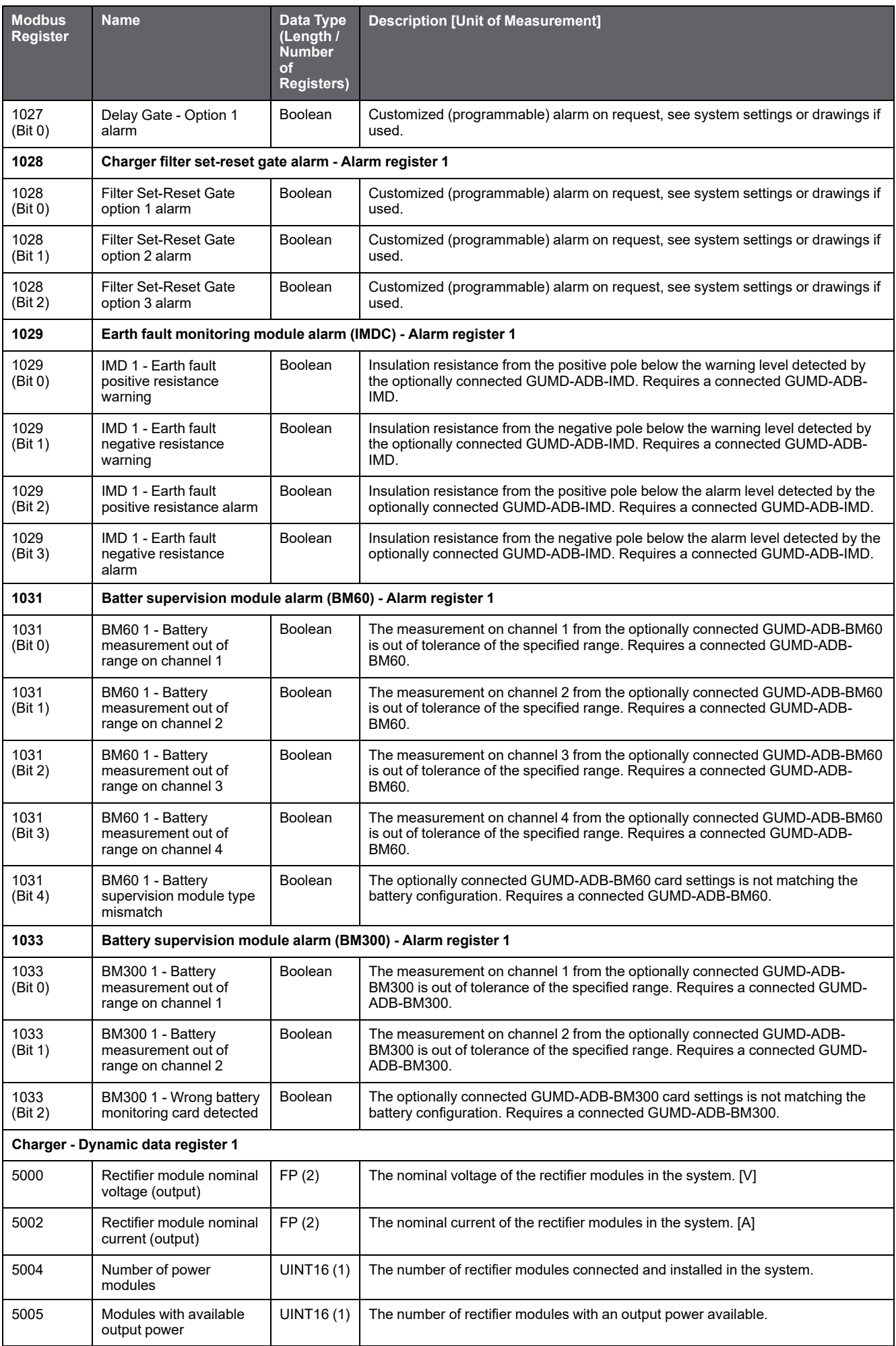

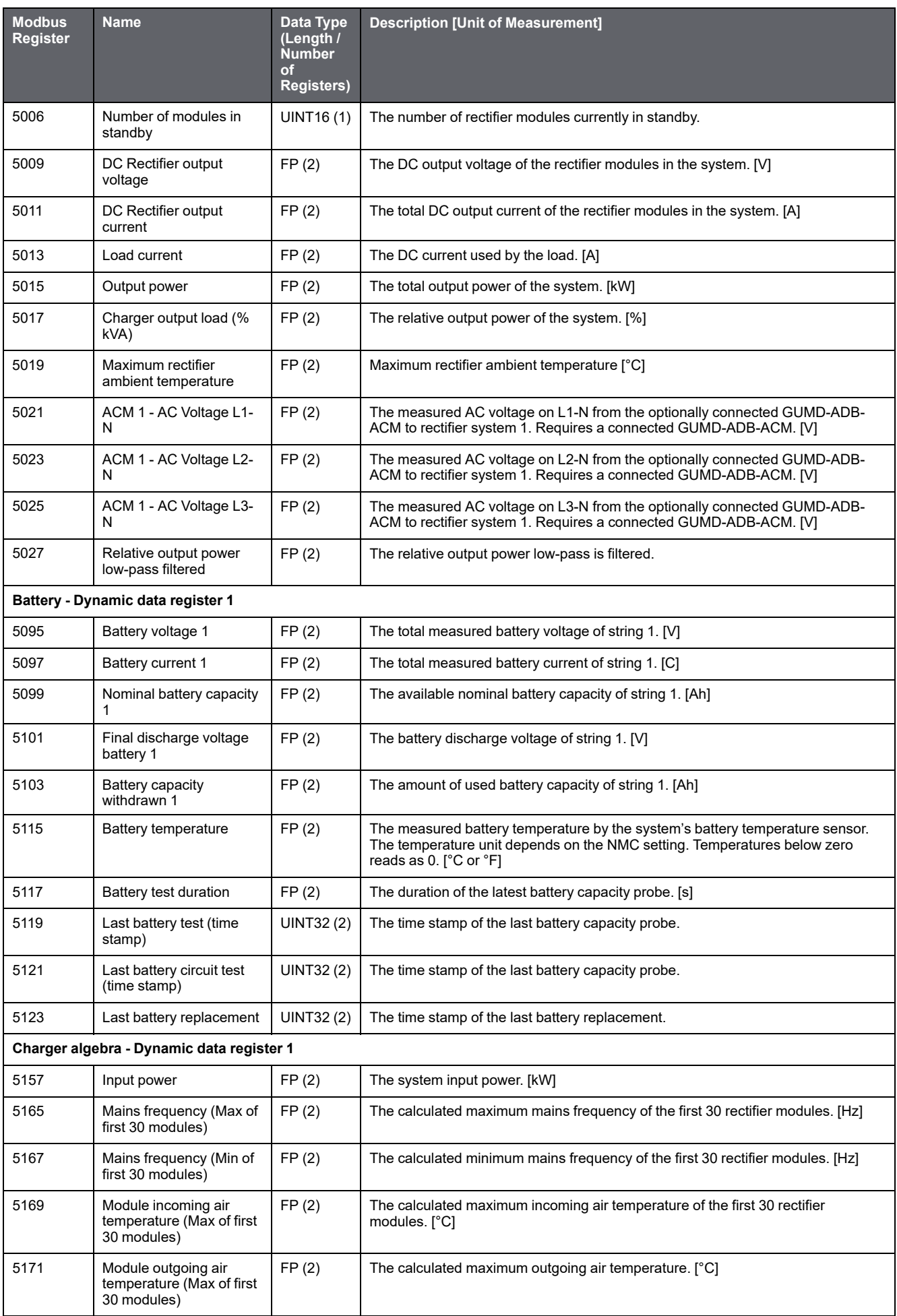

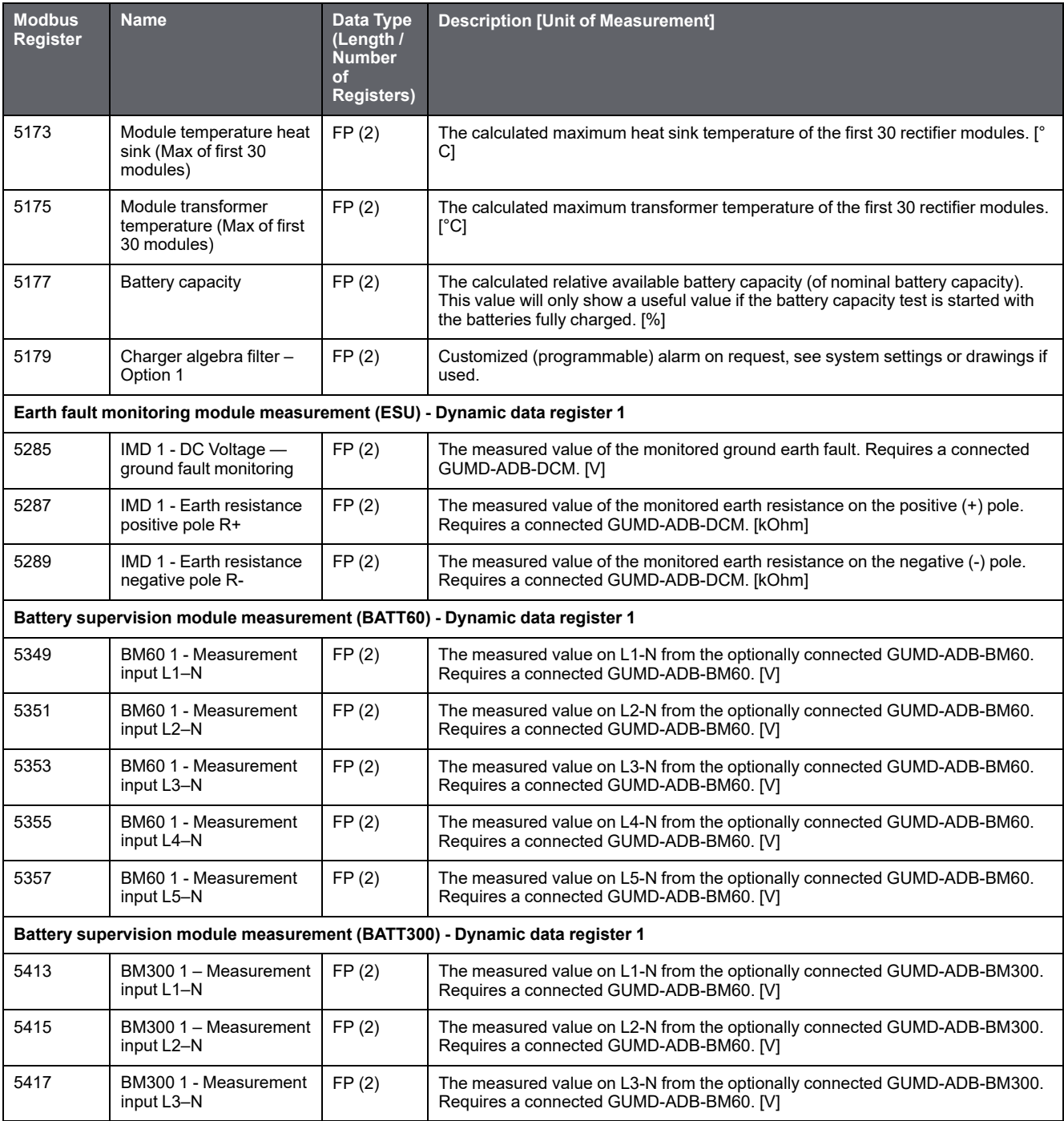

# <span id="page-41-0"></span>**Modbus Wiring Diagrams**

The Modbus wiring for the NMC in a Gutor system can be done with a 4-wire or a 2-wire configuration.

**IMPORTANT:** Always follow local wiring codes.

**NOTE:** It is recommended to use 150 Ohm resistors at each end of the Modbus bus cable if the cable is over 300 m (1000 feet) using 19200 as baud rate or over 600 m (2000 feet) using 9600 as baud rate.

#### **4-Wire Configuration**

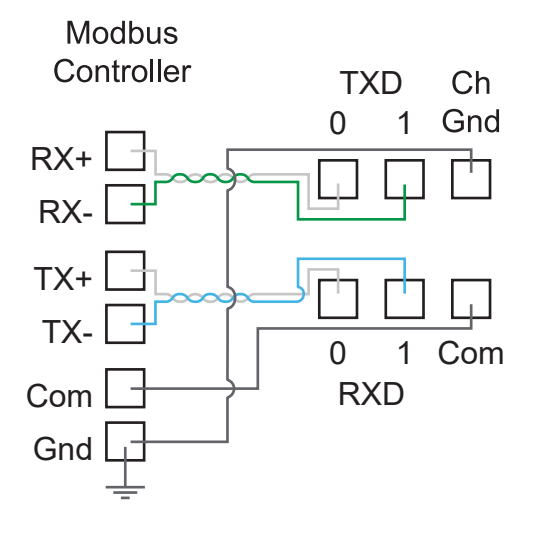

#### **2-Wire Configuration**

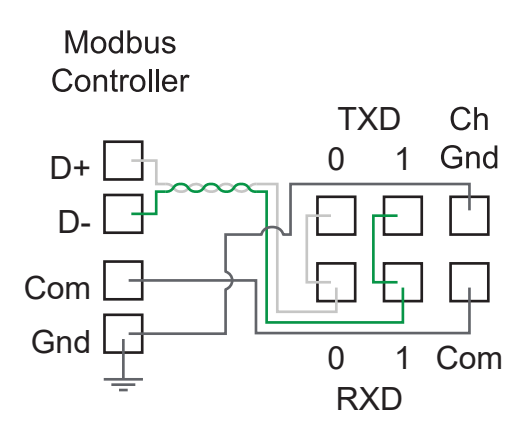

**NOTE:** Use shielded twisted pair cables.

# <span id="page-42-0"></span>**SNMP Access to the Network Management Card**

SNMP is an internet standard protocol for IP networks. The NMC supports SNMPv3, SNMPv2c over SNMPv1 and SNMPv1.

With SNMP a Network Management System (NMS) can access the NMC by configuring a user profile (SNMPv3) or a community (SNMPv1). To view the traps a trap receiver also needs to be configured for the NMS.

Super users, administrators and network only users can configure the settings for SNMPv3 and SNMPv1 from the CLI or the web interface.

**NOTE:** Gutor system ignores any SET commands, only GET commands and traps can be used.

**NOTE:** Both SNMPv3 and SNMPv1 are disabled by default. There are no default settings available. The settings need to be defined before it is possible to enable the protocols.

## <span id="page-42-1"></span>**SNMPv1 Access**

SNMPv1 uses access communities to define what IP addresses on the network have access to the SNMP communication from the NMC.

### **SNMPv1 Access Communities**

To use SNMPv1 an access community is used. Each access community has a community name, an IP name or a host name and an access type. It is possible to defined up to four different access communities.

- **The community name:** Used for access by a network management station (NMS). The maximum length of a community name is 15 ASCII characters.
- **The NMS IP/host name:** The IPv4 or IPv6 address, IP address mask, or host name that controls access by NMSs. A host name or a specific IP address (for example, 149.225.12.1) allows access only by the NMS at that location. IP addresses that contain 255 restrict access as follows:
	- 149.225.12.255: Access by NMS on the 149.225.12 segment.
	- 149.225.255.255: Access by NMS on the 149.225 segment.
	- 149.255.255.255: Access by NMS on the 149 segment.
	- 0.0.0.0 (the default setting) which can also be expressed as 255.255.255.255: Access by NMS on any segment.
- **The access type:** There are four different access types:
	- Read: GETS only, at any time
	- Write: GETS at any time, and SETS when no user is logged onto the UI or command line interface.
	- Write+: GETS and SETS at any time.
	- Disable: No GETS or SETS at any time.

### **Configure SNMPv1 from the CLI**

- 1. Log in to the CLI.
- 2. To see the configuration options type snmp ?

**NOTE:** In the table [n] is the access community number 1, 2, 3 or 4.

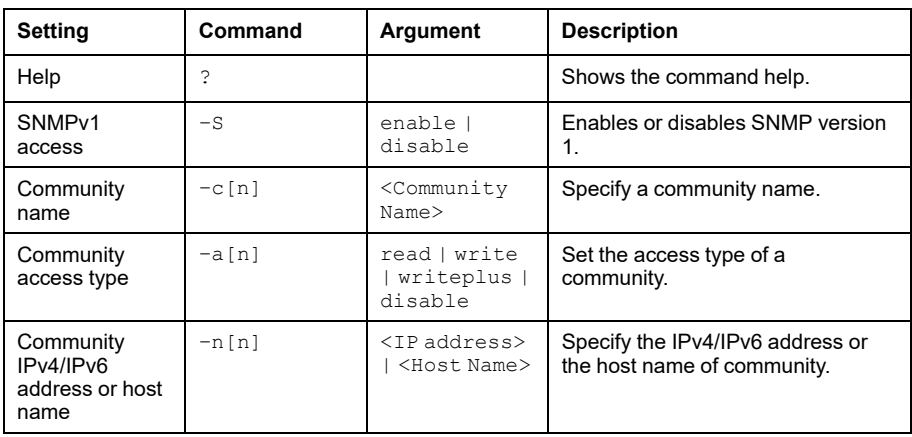

### **Configure SNMPv1 from the Web Interface**

- 1. Log in to the web interface.
- 2. Navigate to **Configuration > Network > SNMPv1 > Access Control**.
- 3. Click on a community name to configure **Community Name**, **NMS IP/Host Name** and **Access Type**.
- 4. Click **Apply** to save any changes.

**NOTE:** Reboot the NMC to apply changes. From the web interface select **Control > Network > Reset/Reboot** for options.

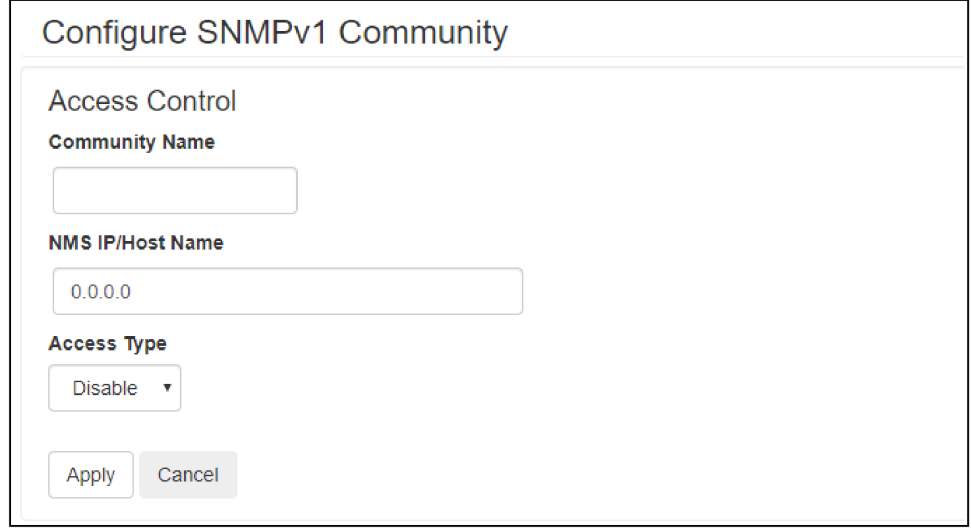

### <span id="page-44-0"></span>**SNMPv3 Access**

SNMPv3 uses user profiles to define what IP addresses on the network has access to the SNMP communication from the NMC. The settings for SNMPv3 can be configured from the CLI or the web interface.

### **SNMPv3 User Profiles**

To use SNMPv3 a user profile needs to be defined. Each user profile has a user name, authentication setting and encryption setting. It is possible to defined up to four different user profiles.

- **The user name:** Used to identify the user profile. SNMPv3 checks that the user name is the same in the user profile and the data package being transmitted. The maximum length of a user name is 32 ASCII characters.
- **Authentication passphrase:** Provides the SNMPv3 communication with authentication. Checks that the NMS that communicates with the device is the NMS it claims to be. The authentication passphrase verifies that the message has not been changed during transmission. It also verifies that the transmission was not delayed, copied and then sent again. The length of a passphrase can be between 15-32 ASCII characters.
- **Privacy passphrase:** Provides the SNMPv3 communication with encryption. Ensures the privacy of the data sent with to and from an NMS. The length of a privacy passphrase can be between 15-32 ASCII characters.
- **Authentication protocol:** Use either SHA or MD5 as an authentication protocol.
- **Privacy protocol:** Use either AES or DES as a privacy protocol. For encryption of the SNMPv3 requests it is required to use both an authentication and a privacy protocol. To set a privacy protocol an authentication protocol must be selected.

### **Configure SNMPv3 from the CLI**

- 1. Log in to the CLI.
- 2. To see the configuration options type  $\text{sumpV3}$  ?.

**NOTE:** In the table [n] is the user name number 1, 2, 3 or 4.

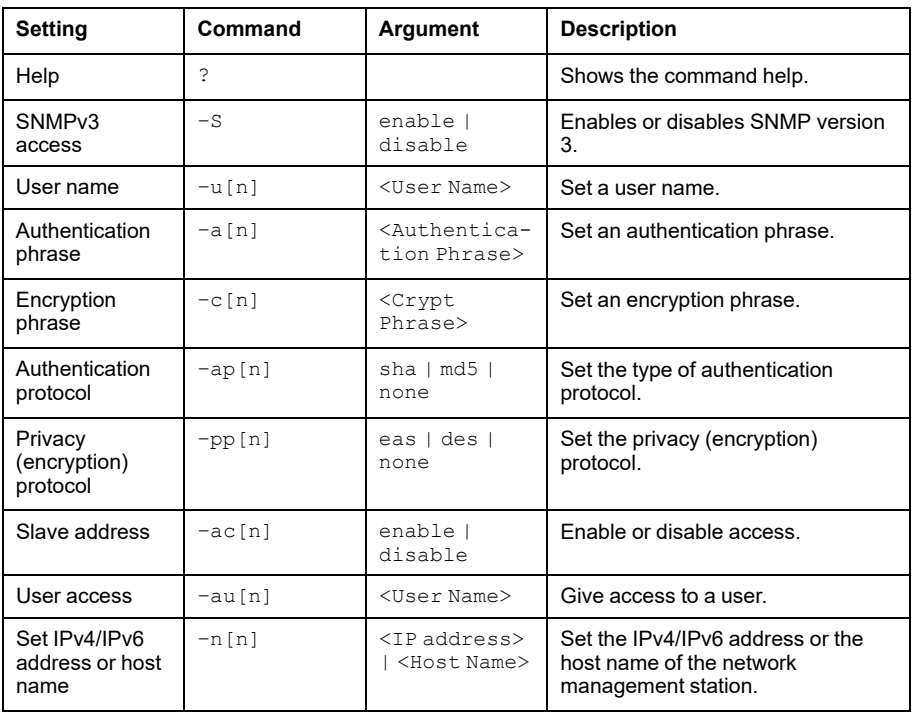

### **Configure SNMPv3 from the Web Interface**

- 1. Log in to the web interface.
- 2. Navigate to **Configuration > Network > SNMPv3 > User Profile**.
- 3. Click on a user name to view the settings for it.
- 4. Here it is possible to configure the **User Name**, **Authentication Passphrase**, **Authentication Protocol**, **Privacy Passphrase** and **Privacy Protocol**.

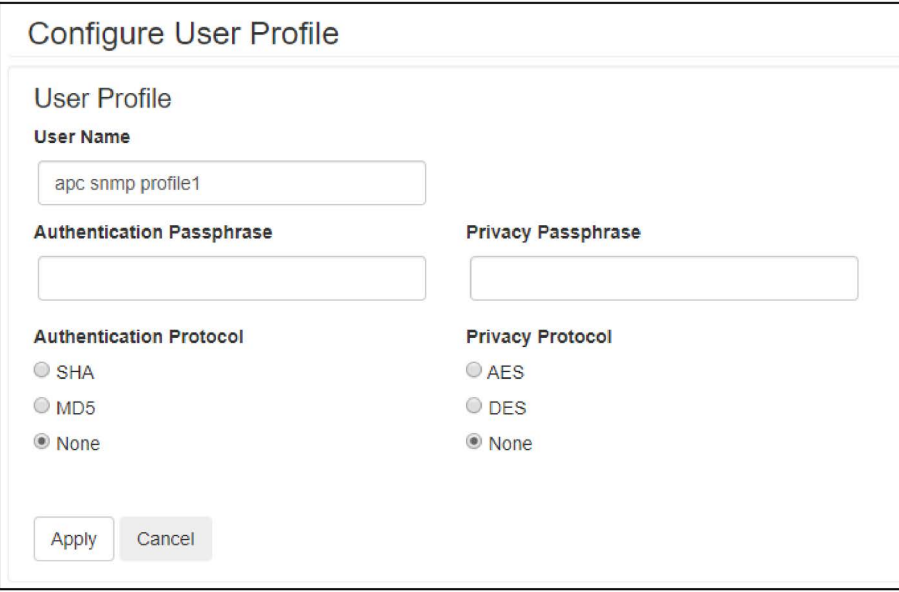

5. Click **Apply** to save any changes.

**NOTE:** Reboot the NMC to apply changes. From the web interface select **Control > Network > Reset/Reboot** for options.

- 6. Navigate to **Configuration > Network > SNMPv3 > Access Control**.
- 7. Click on a user name to view the settings for it.
- 8. Here it is possible to enable **Access** and configure the **NMS IP/Host Name** for the selected **User Name**. Use the drop-down menu to change **User Name** to configure.

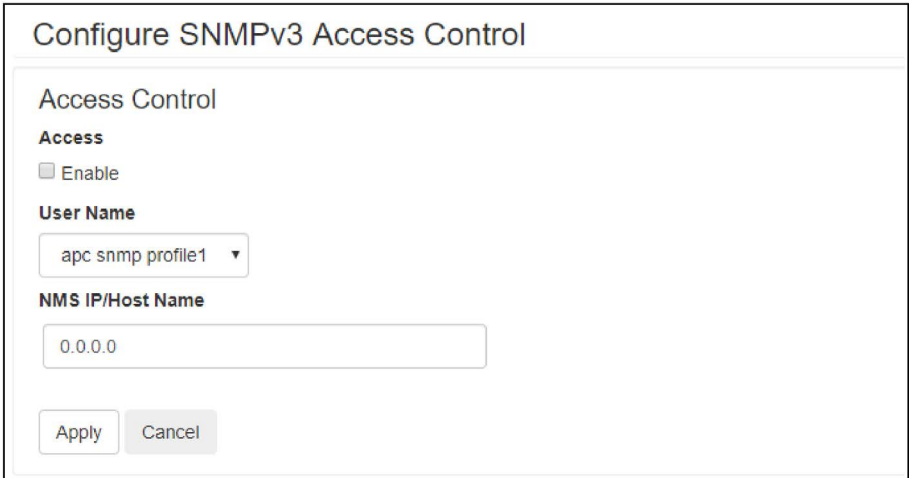

9. Click **Apply** to save any changes.

**NOTE:** Reboot the NMC to apply changes. From the web interface select **Control > Network > Reset/Reboot** for options.

### <span id="page-46-0"></span>**SNMP Trap Receiver**

A SNMP trap receiver needs to be configured to receive the SNMP traps from the NMC in a Gutor system. Up to six trap receivers can be added for each NMC.

Super users, administrators and device users can add and configure SNMP traps from the CLI and the web interface.

### **Add and Configure SNMP Trap Receivers from the CLI**

- 1. Log in to the CLI.
- 2. To see the configuration options type snmptrap ?.

**NOTE:** In the table [n] is the number of the trap receiver (1–6).

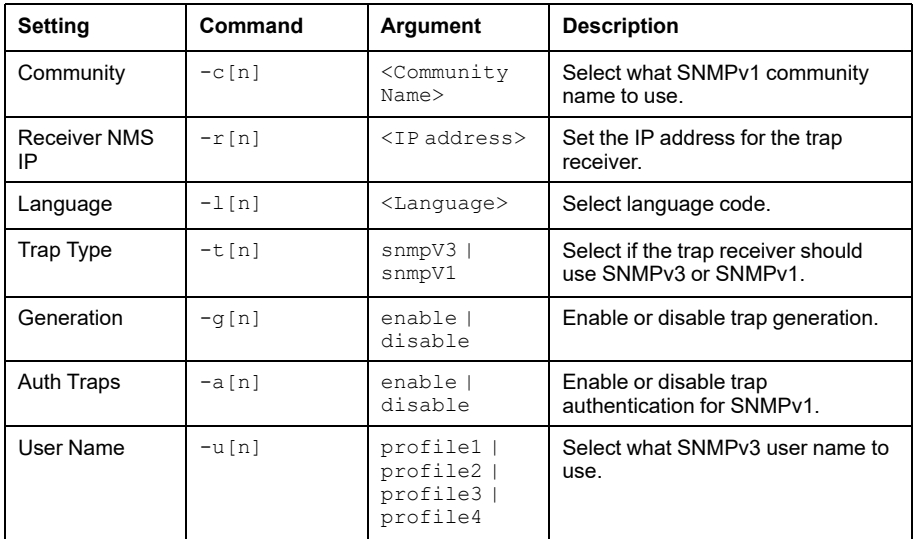

- 3. For example, to set the trap receiver number 1 to an IP address of 255.255.255.255 using SNMPv3 and the user name for profile1 type: snmptrap -r1 255.255.255.255 -t1 snmpV3 -u1 profile1 -g1 enable and press **Enter**.
- 4. If the SNMP trap command was entered correctly a Success response is displayed, indicating that the SNMP trap was created with the chosen settings.

## **Add and Configure SNMP Trap Receivers from the Web Interface**

- 1. Log in to the web interface.
- 2. Navigate to **Configuration > Notification > SNMP Traps > Trap Receivers**.
- 3. Here a list of the current trap receivers is displayed, if there are any. To configure an existing trap receiver, click on the NMS IP/host name.
- 4. To add a new trap receiver:
	- a. Click **Add Trap Receiver**. Here the settings for the SNMP trap can be configured.

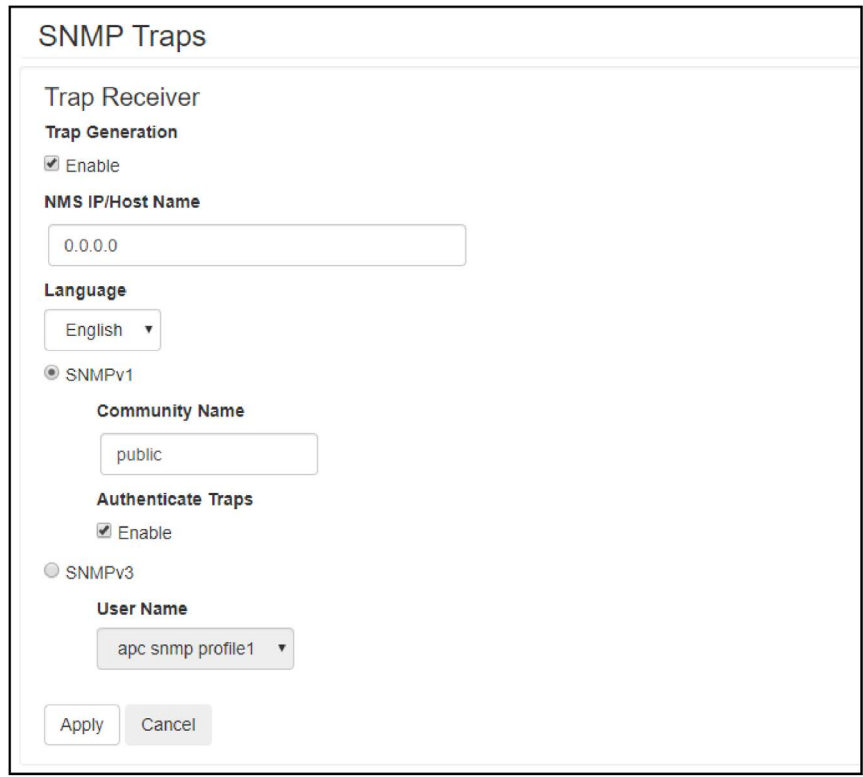

- b. Check the **Enable** box under trap generation.
- c. Specify the IP address of the trap receiver under **NMS IP/Host Name**.
- d. Select either SNMPv3 or SNMPv1 to use. For SNMPv3 select the user name that should be used. For SNMPv1 select the community name to use and select if the traps should use authentication.
- e. Click **Apply** to save any changes.

### <span id="page-48-0"></span>**SNMP Trap OIDs**

Any active traps can be view from a management information base (MIB) browser with correctly configured trap receiver connected to the NMC. Make sure that the MIB is used so that the traps can be identified.

The following table shows the different traps that can be sent out from the NMC when triggered. The NMC will only send out the traps that are currently triggered in the system.

| <b>SNMP Trap</b>                | <b>Description</b>                                                                                                    |
|---------------------------------|----------------------------------------------------------------------------------------------------|
| communication Lost (1)          | Communication to the system has been lost. Steps to<br>reestablish communication are in progress.                                                                                          |
| upsCriticalCondition (734)      | A critical condition that requires immediate action is<br>detected. The first variable is the critical condition text<br>message. The second variable is the critical condition<br>number. |
| upsWarningCondition (736)       | A warning condition that requires action is detected. The<br>first variable is the warning condition.                                                                                      |
| upsInformationalCondition (738) | An informational condition is detected. The first variable is<br>the informational condition.                                                                                              |

**NOTE:** Base OID Address for APC / Gutor: 1.3.6.1.4.1.318.

## <span id="page-48-1"></span>**SNMP GET OIDs**

There are several object identifiers (OID) available from the system via SNMP from the network management card (NMC). The OIDs needs to be requested with a GET from a MIB browser with correctly configured access to the NMC. The OIDs can show both analog and digital values, see respective section.

## **Analog Values from OIDs**

The following table shows the analog values that are available as GET requests.

**NOTE:** Base OID Address for APC / Gutor: .1.3.6.1.4.1.318.

**NOTE:** If an OID is not supported it will return "No data available in this subtree" or "There is no such object in this MIB".

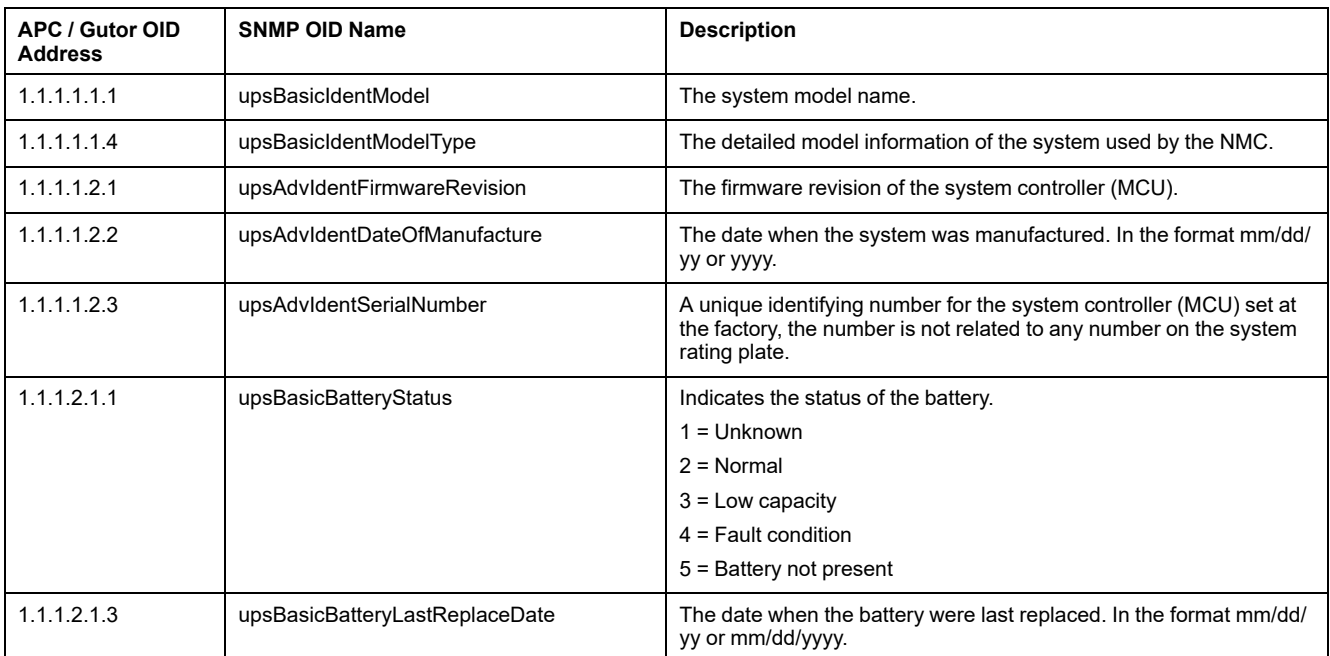

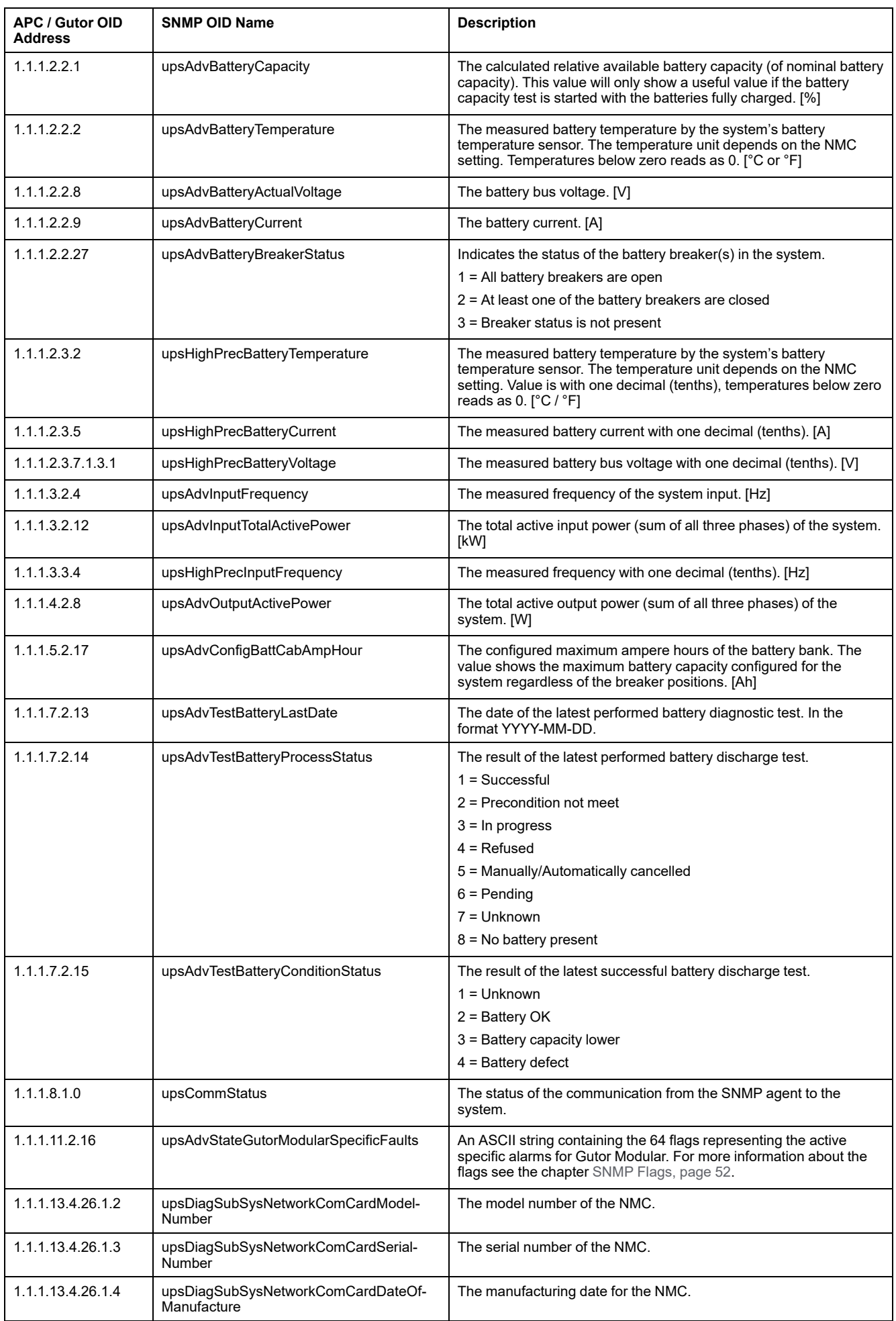

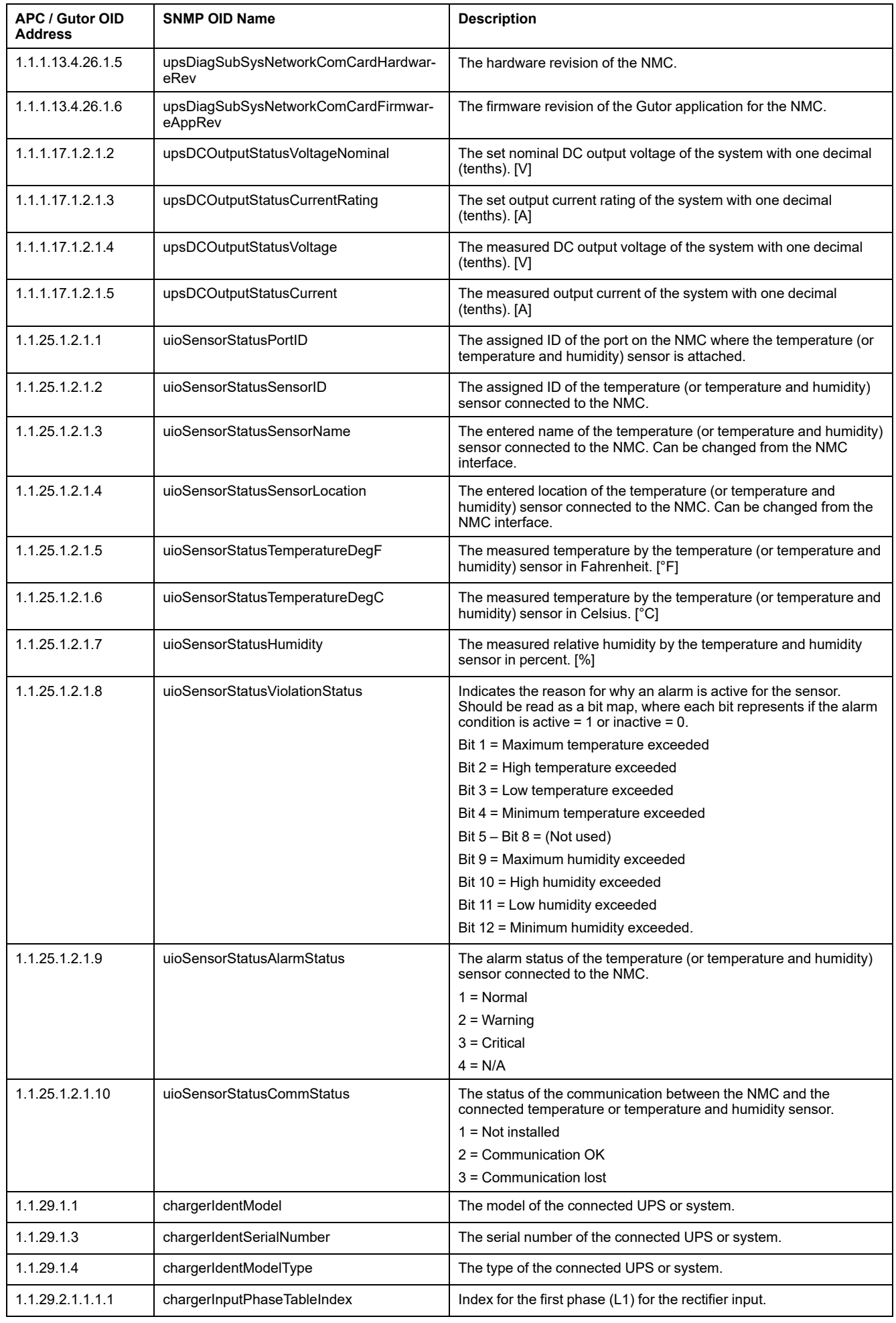

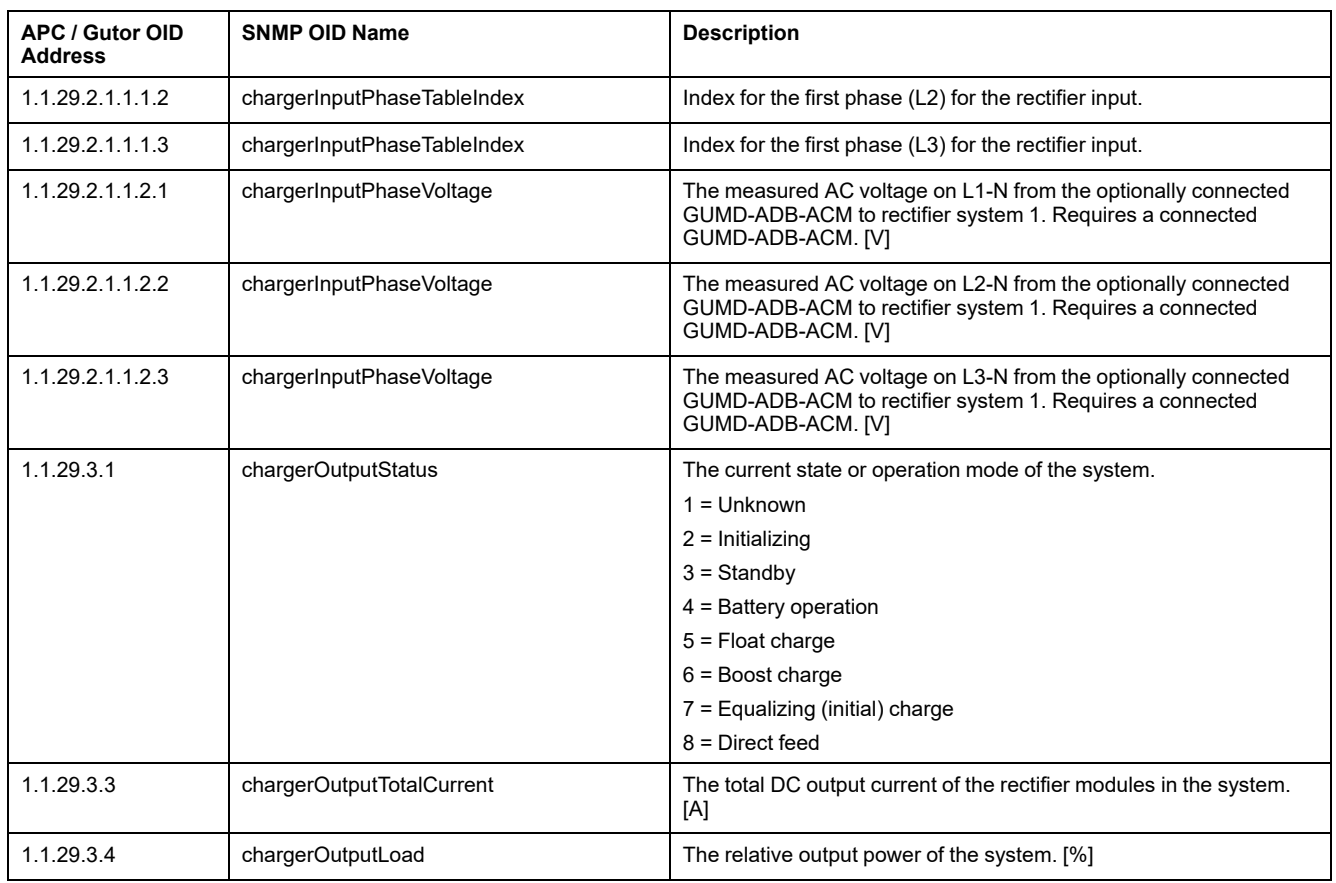

# <span id="page-51-0"></span>**SNMP Flags**

There are 64 flags representing active specific alarms for Gutor Modular. The ASCII string is read from left to right.

**NOTE:** Flags that are not listed are reserved. If the NMC can't get the value for a flag from the system it is set to "UNKNOWN". If the connected system does not use a specific flag it is set to "NOT SUPPORTED".

# **Breaker Flags (1–16)**

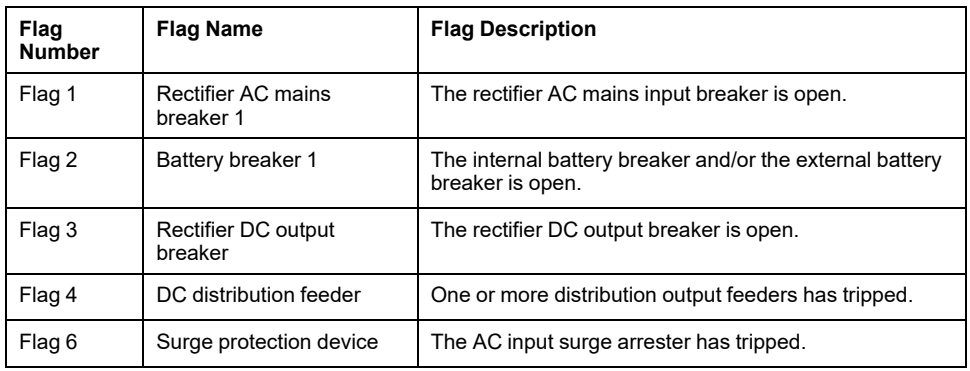

# **Module Flags (17–32)**

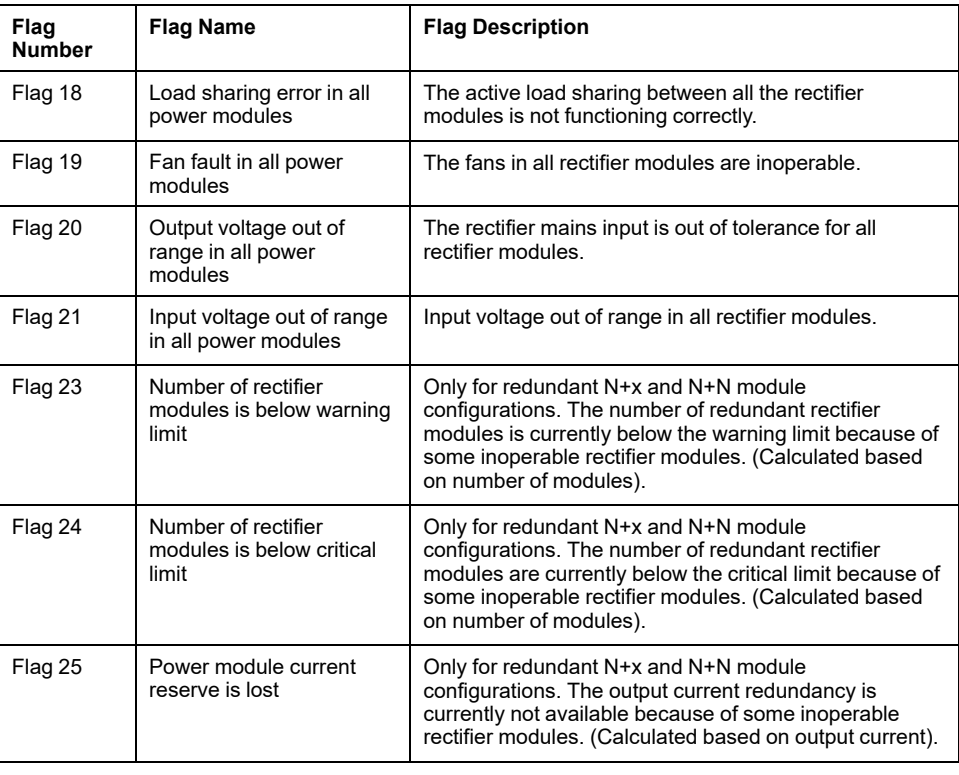

# **Charger Flags (33–44)**

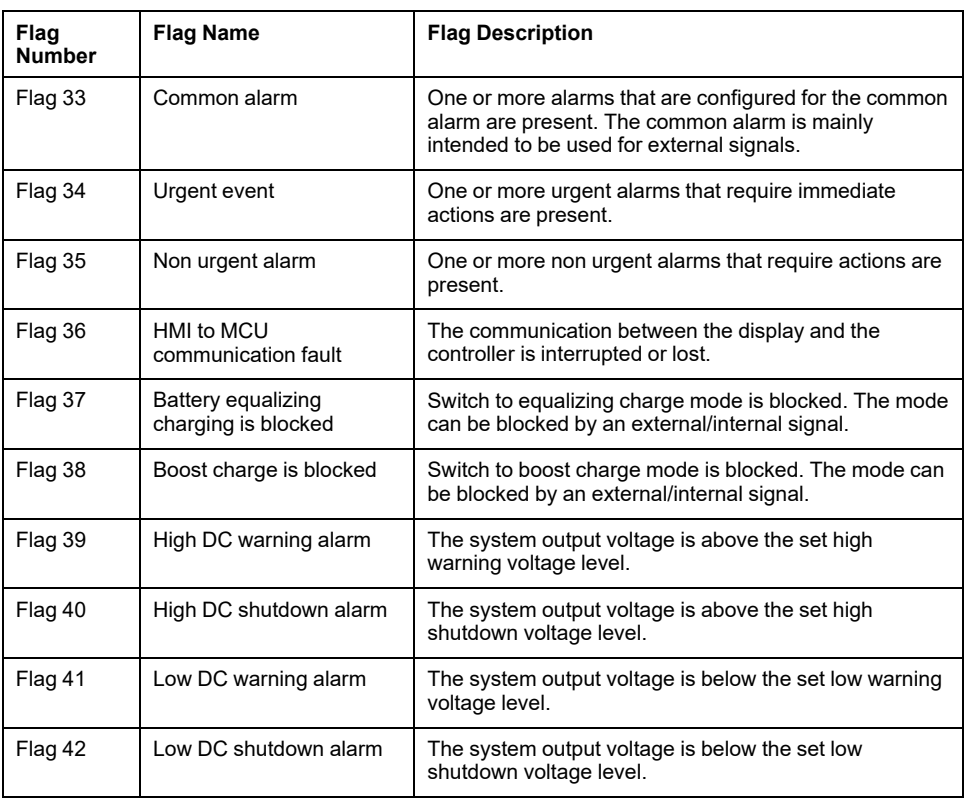

# **Charger Flags (45–54)**

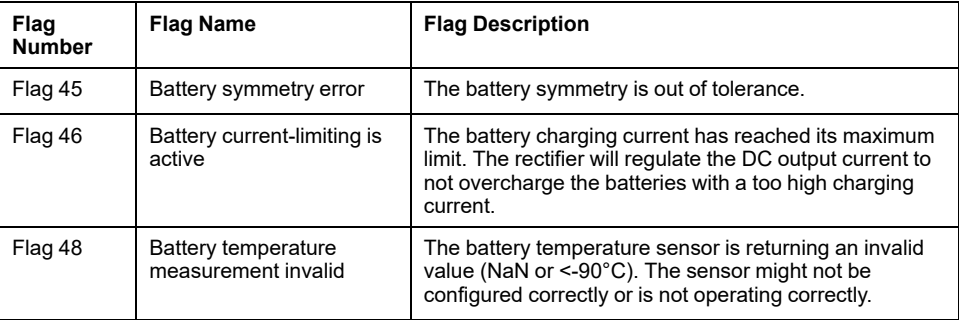

# **Charger Flags (55–64)**

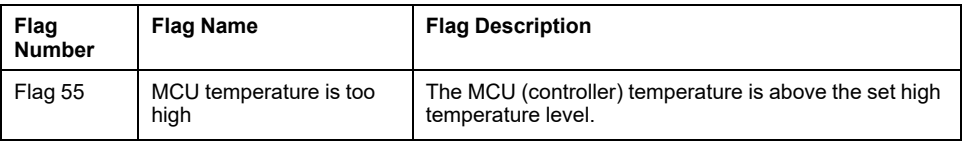

# <span id="page-54-0"></span>**Troubleshooting for the Network Management Card**

# <span id="page-54-1"></span>**Troubleshooting for NMC Access**

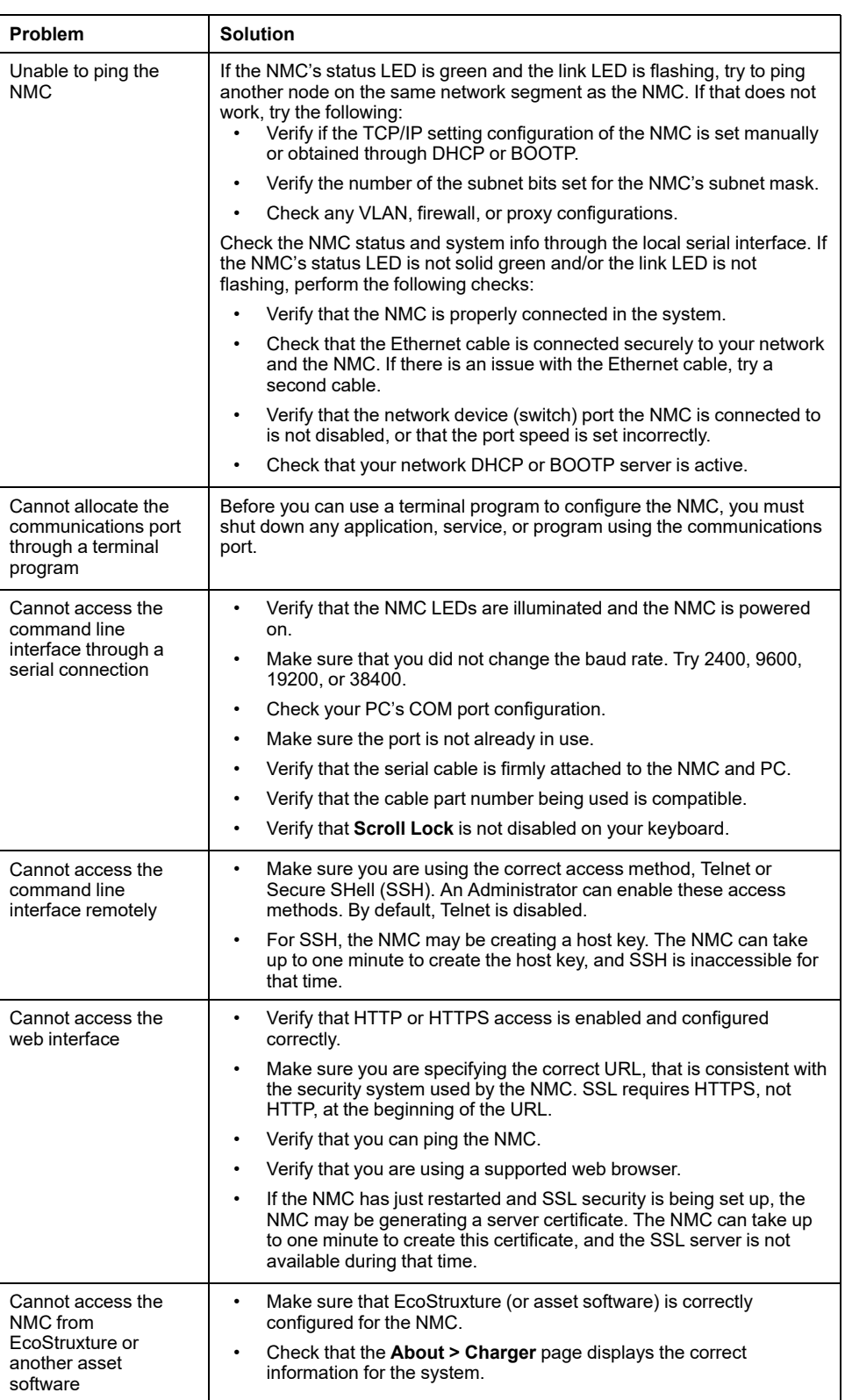

# <span id="page-55-0"></span>**Troubleshooting for NMC SNMP**

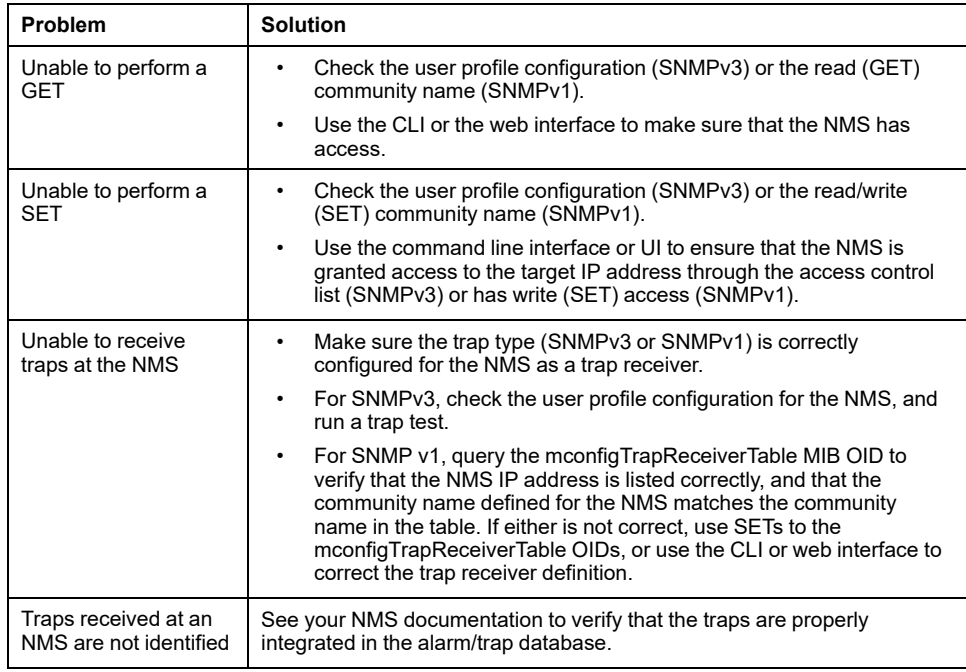

Printed in: Gutor Electronic Asia Pacific Sdn Bhd No. 19, Jln Juruukur U1/19, Seksyen U135 Hicom Glenmarie Industrial Park, 40150 Shah Alam, Selangor, Malaysia + 60 (0) 3 5569 0331

Gutor Electronic LLC Hardstrasse 72–74 5430 Wettingen Switzerland

+41 (0) 56 437 34 34

https://www.se.com/ww/en/brands/gutor/gutor-service-centers.jsp

As standards, specifications, and design change from time to time, please ask for confirmation of the information given in this publication.

© 2022 – 2023 Schneider Electric. All rights reserved. 0000649741\_01\_en